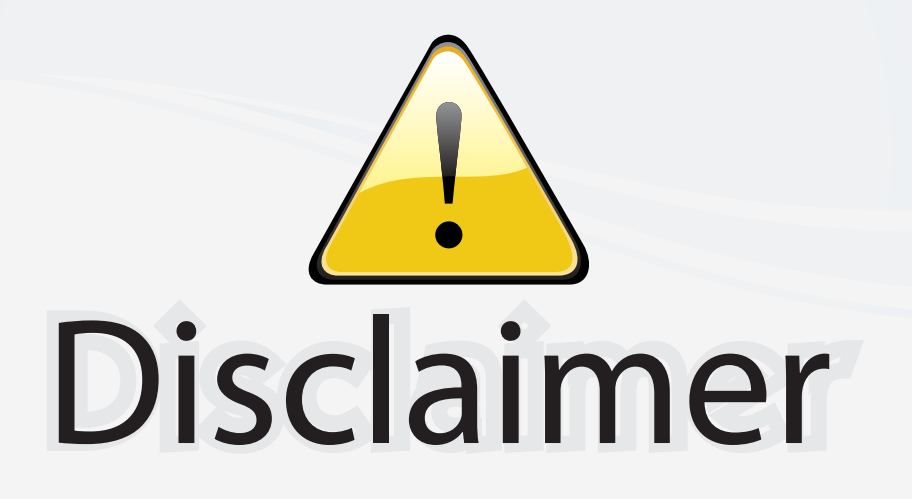

This user manual is provided as a free service by FixYourDLP.com. FixYourDLP is in no way responsible for the content of this manual, nor do we guarantee its accuracy. FixYourDLP does not make any claim of copyright and all copyrights remain the property of their respective owners.

About FixYourDLP.com

FixYourDLP.com (http://www.fixyourdlp.com) is the World's #1 resource for media product news, reviews, do-it-yourself guides, and manuals.

Informational Blog: http://www.fixyourdlp.com Video Guides: http://www.fixyourdlp.com/guides User Forums: http://www.fixyourdlp.com/forum

FixYourDLP's Fight Against Counterfeit Lamps: http://www.fixyourdlp.com/counterfeits

# Sponsors:

RecycleYourLamp.org – Free lamp recycling services for used lamps: http://www.recycleyourlamp.org

Lamp Research - The trusted 3rd party lamp research company: http://www.lampresearch.com

Discount-Merchant.com – The worlds largest lamp distributor: http://www.discount-merchant.com

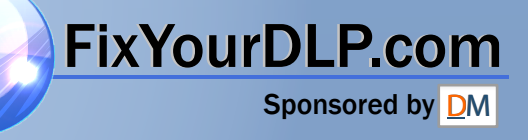

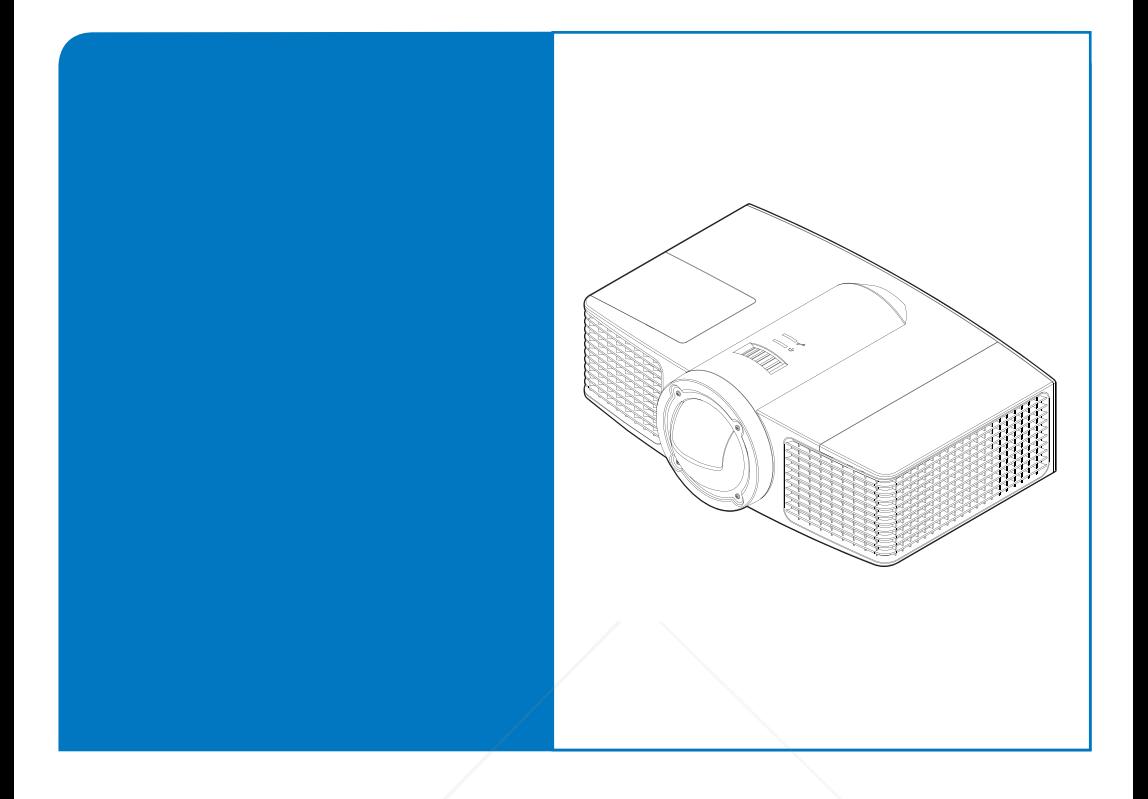

## **UF55/UF55w Projector User's Guide**

Part of the SMART Board™ 600i3 **Interactive Whiteboard System**

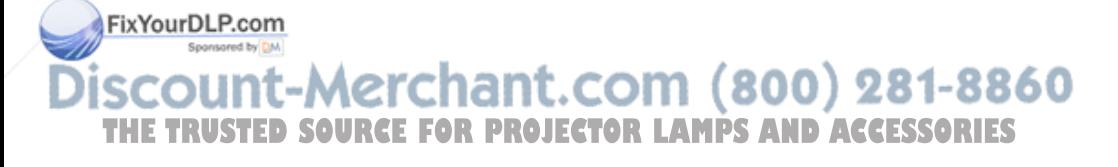

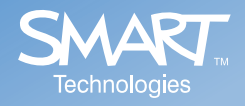

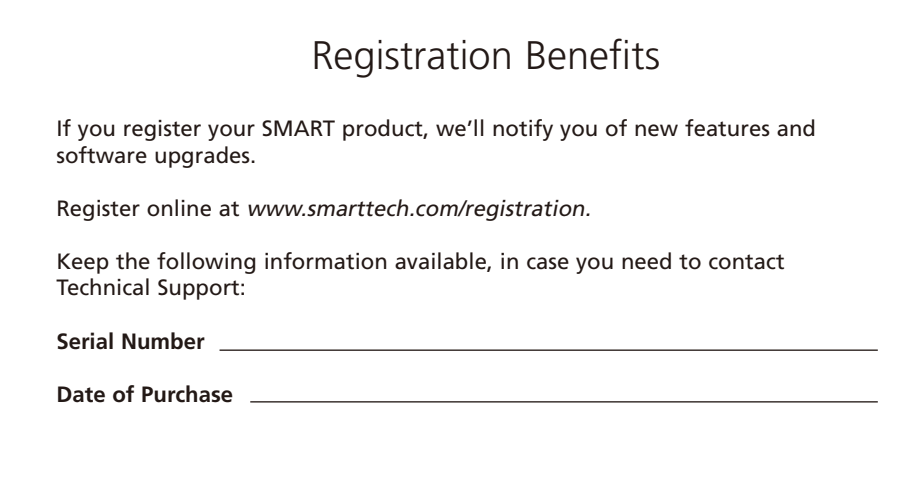

#### **FCC Warning**

This equipment has been tested and found to comply with the limits for a Class A digital device, pursuant to Part 15 of the FCC Rules. These limits are designed to provide reasonable protection against harmful interference when the equipment is operated in a commercial environment. This equipment generates, uses and can radiate radio frequency energy and, if not installed and used in accordance with the manufacturer's instructions, may cause harmful interference to radio communications. Operation of this equipment in a residential area is likely to cause harmful interference in which case the user will be required to correct the interference at his own expense.

#### **Trademark Notice**

SMART Board, smarttech and the SMART logo are trademarks or registered trademarks of SMART Technologies ULC in the U.S. መ**መያያ የመሆኑ የመሆኑ የተገ**ልጸው mate countries. All other company names may be the trademarks of their respective owners. Windows<br>መሆኑ የሚመሆኑ የተገለጸውን የተገለጸውን የሚመሆኑን የሚመሆኑን የሚመሆኑን የሚመሆኑን የሚመሆኑን የሚመሆኑን የሚመሆኑን የሚመሆኑን የሚመሆኑን የሚመሆኑን የሚመ fra registered trademark or a trademark of Microsoft Corporation in the U.S. and/or other countries. Apple, Macintosh, and iMac are<br>narks of Apple Computer. Inc.. registered in the U.S. and other countries. the U.S. and other countries. Inc., registered in the U.S. and other countries.

### **Copyright Notice**

COPYTISH TECHNOlogies ULC. All rights reserved. No part of this publication may be reproduced, transmitted, transcribed, stored in a retrieval system or translated into any language in any form by any means without the prior written consent of SMART Technologies ULC. Information in this manual is subject to change without notice and does not represent a commitment on the part of SMART.

Patent No. US5448263; US6141000; US6326954; US6337681; US6540366; US6741267; US6747636; US7151533; US7289113; US7283126; and CA2058219. Other patents pending.

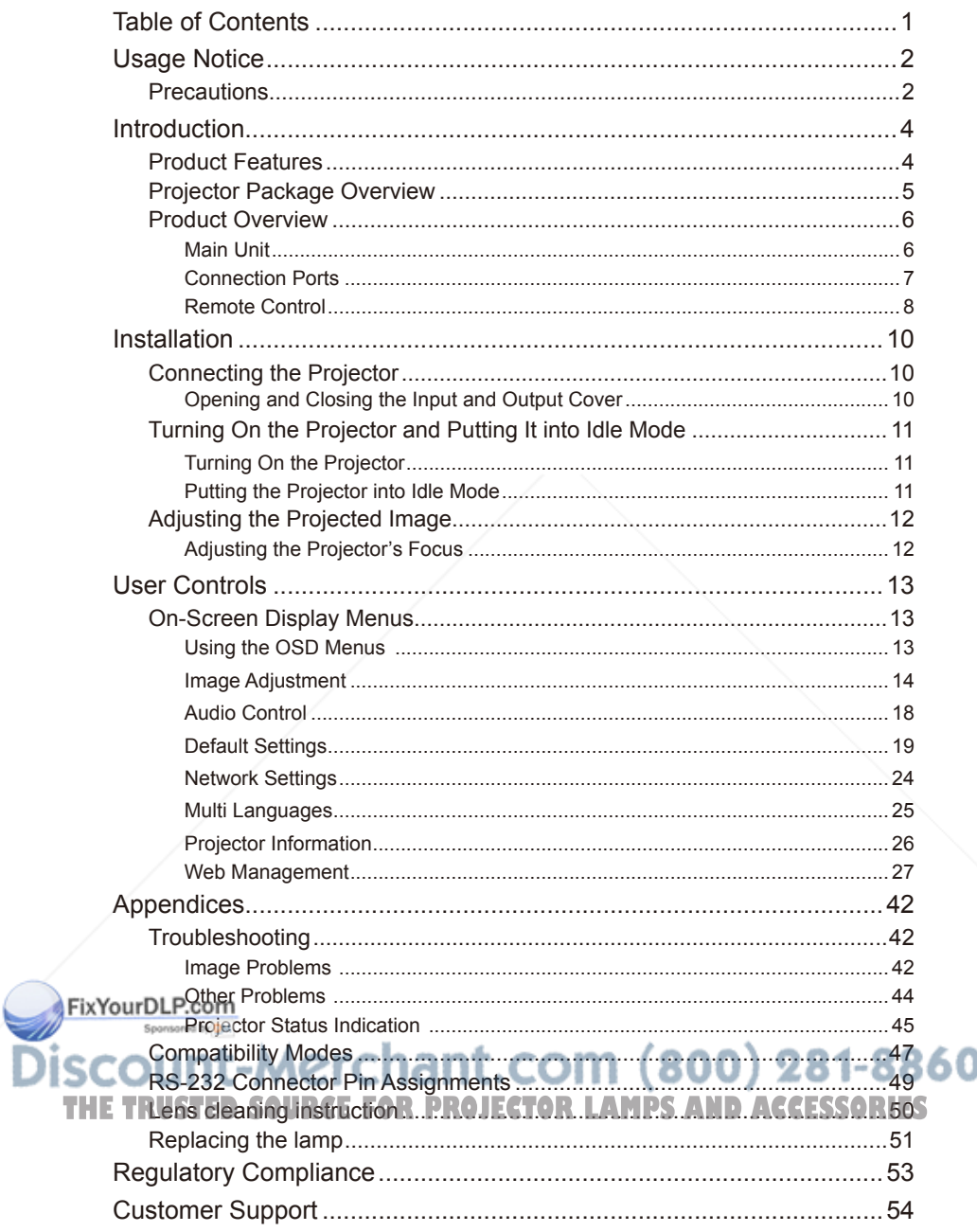

### **Precautions**

*Follow all warnings, precautions and maintenance as recommended in this user's guide.*

- Warning: Don't look into the projector's lens when the lamp is on. The bright light may damage your eyes.
- $\sqrt{\phantom{a}}$  Warning: To reduce the risk of fire or electric shock, don't expose this projector to rain or moisture.
- $\sqrt{\phantom{a}}$  Warning: Don't open or disassemble the projector as this may cause electric shock.
- $\sqrt{\phantom{a}}$  Warning: Take the projector down off the Boom before replacing the lamp.
- $\sqrt{\phantom{a}}$  Warning: Before replacing the lamp, allow the projector to cool down and then turn it off. Disconnect the projector from the power outlet, and follow all the lamp replacement instructions.
- $\Delta$  Warning: This projector detects its own remaining lamp life. Replace the lamp when lamp life warning messages appear.
- $\mathbb{Z}$  Warning: When you switch the projector off, ensure that the cooling cycle is complete before disconnecting the power. Allow 90 seconds for the projector to cool down.
- Warning: Cooling of the lamp during the ignition phase should be avoided, because this could lead to ignition failures. After a successful starting attempt keep the lamp burning for at least 15 minutes to keep lamp life.

Warning: When the lamp is approaching to the end of its life, FixYourDLP.com the message "Lamp is approaching the end of its useful life in full power operation" appears on the screen. Contact your local reseller or service center **THE TRUSTED SOURCE FOROChange the lamp as soon as possible. SSSORIES** 

#### *Do*

- **•** Turn off the product before cleaning it.
- **•** Use a soft cloth moistened with a mild detergent to clean the display housing.
- **•** Disconnect the power plug from the AC outlet if the product isn't being used for a long period of time.
- **•** Allow 15 minutes before restarting the lamp. This will prolong lamp life.

#### *Don't*

- **•** Block the ventilation slots and openings on the unit.
- **•** Use abrasive cleaners, waxes or solvents to clean the unit.
- **•** Use under the following conditions:
	- In extremely hot, cold or humid environments.
		- Sea level to 6000 feet
			- Extremely hot: > 35℃
			- Extremely cold: < 5℃
		- 6000 feet above
			- Extremely hot: > 30℃
			- Extremely cold: < 5℃
		- Extremely humid: > 70% R.H. (Relative Humidity)
	- In areas susceptible to excessive dust and dirt.
	- Near any appliance that generates a strong magnetic field.
	- In direct sunlight.

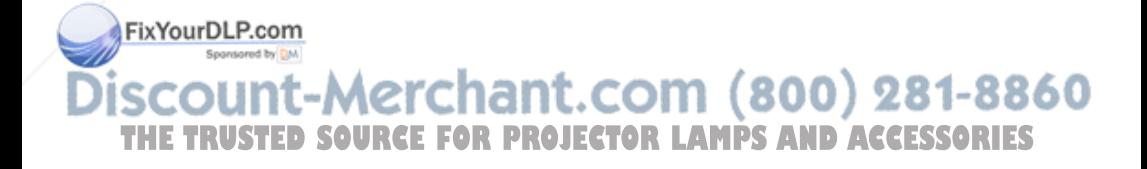

### Product Features

*This product is a single chip DLP® projector. Outstanding features include:*

- **Example DLP Technology**
- $\bullet$  UF55:
	- **•** True XGA 0.55" 1024 × 768 resolution
	- **•** Aspect ratio: 4:3
	- **•** Short throw ratio: 0.6

UF55w:

- **•** True WXGA 0.65" 1280 × 800 resolution
- **•** Aspect ratio: 16:10
- **•** Short throw ratio: 0.51

◆ 2000 ANSI Lumens (typical)

Computer compatibility:

Apple® Macintosh®, iMac®, and VESA® Standards:

UXGA, SXGA+, SXGA, WXGA, XGA, SVGA, VGA

- Video compatibility:
	- **•** NTSC, NTSC4.43
	- **•** PAL/PAL-M/PAL-N/SECAM
	- **•** SDTV compatible (480i/p, 576i/p)
	- **•** HDTV compatible (720p, 1080i)

FixYourDLP.com

Remote manager via network

Remote manager via RS-23 $(800)$   $281 - 8860$ **RCE FOR PROJECTOR LAMPS AND ACCESSORIES** 

### Projector Package Overview

*This projector comes with all the items shown below. Check to make sure your package is complete. Contact your dealer immediately if anything is missing.*

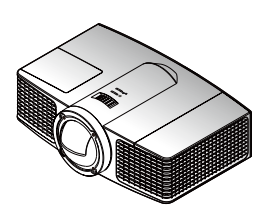

Projector

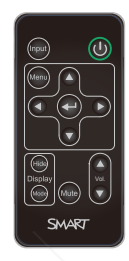

Remote Control

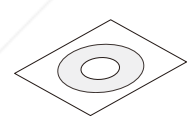

User's Guide

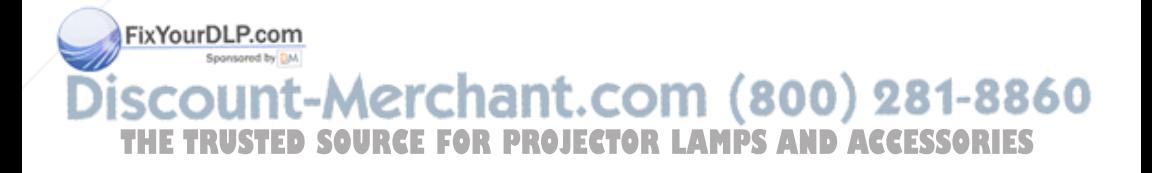

### Product Overview

Main Unit

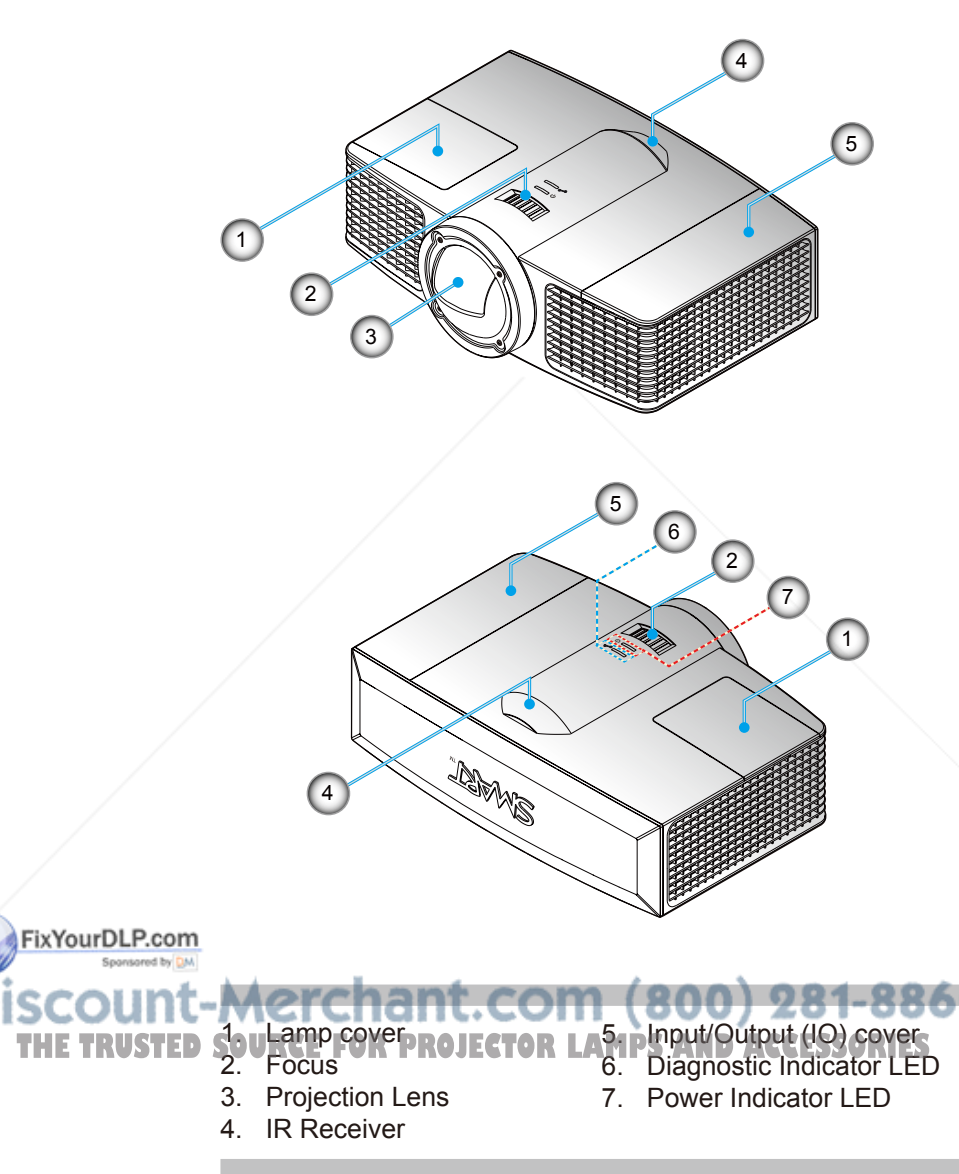

## *Introduction*

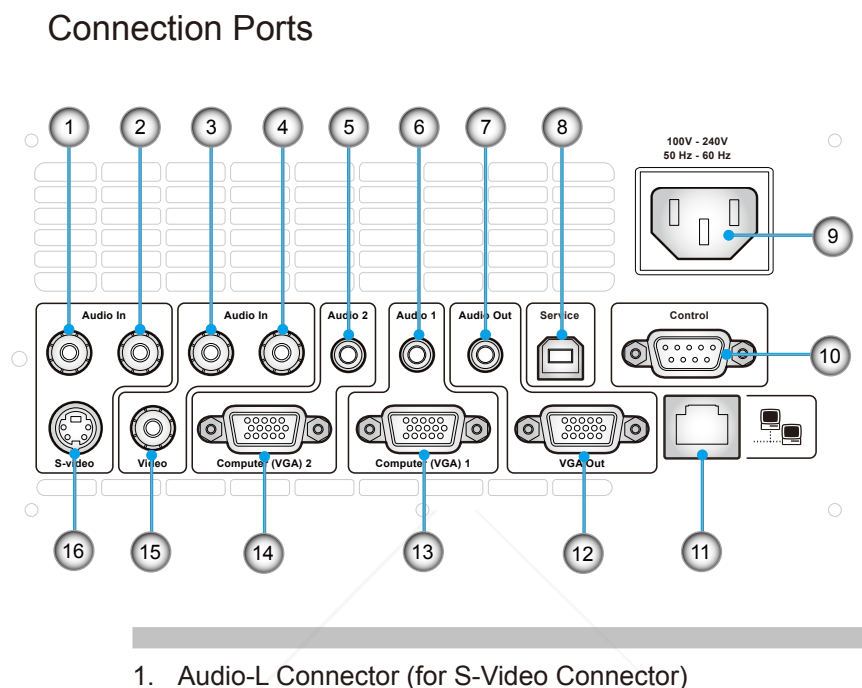

- 2. Audio-R Connector (for S-Video Connector)
- 3. Audio-L Connector (for Composite Video Connector)
- 4. Audio-R Connector (for Composite Video Connector)
- 5. Audio-2 Input Connector (for VGA2-In Connector)
- 6. Audio-1 Input Connector (for VGA1-In Connector)
- 7. Audio-Out Connector
- 8. USB Connector (for service)
- 9. Power Socket

FixYourDLP.com

- 10. RS-232 Connector
- 11. Networking Connector RJ45
- 12. VGA-Out Connector (Monitor Loop-Through Output)
- 13. VGA1-In Connector
	- (PC Analog Signal/Component Video Input)

14. VGA2-In Connector

 (PC Analog Signal/Component Video Input) **THE TRUSTED SG. Video Input Connector R LAMPS AND ACCESSORIES** 

16. S-Video Input Connector

B60

## *Introduction*

### Remote Control

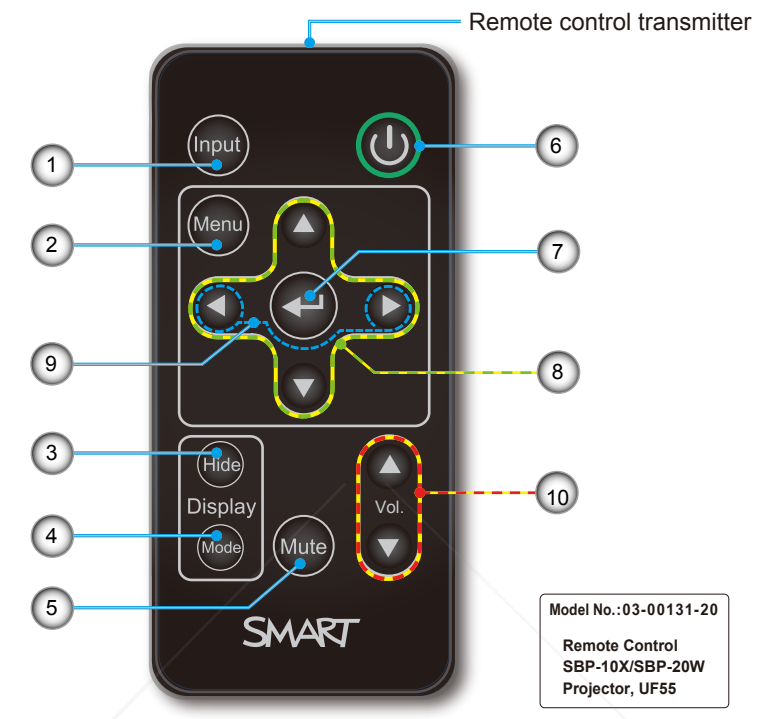

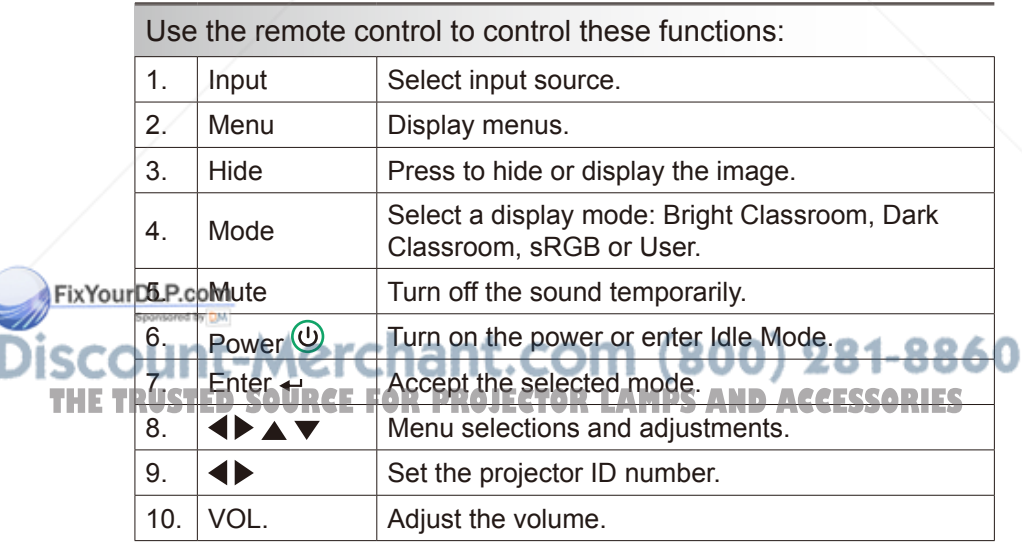

ŕ

## *Introduction*

To change the remote control's battery 1 When you use the 2 2 remote control for CR20<sup>25</sup>  $\mathcal{Z}$ the first time, there CR<sub>2025</sub> e<br>32 is a plastic sheet between the battery and its contact. Remove the sheet before use. 3 CR2025 r<br>3 M **Procedure** 1. Remove the battery holder by holding down the side release firmly and pulling out the battery holder.  $\bullet$ FixYourDLP.com  $2$ . Insert a CR2025 coin cell battery.  $\bullet$ Be sure to align the plus and minus ends of the battery 8860 properly. **THE TRUSTED SUCTOR PROJECTOR LAMPS AND ACCESSORIES** 

### Connecting the Projector

**Opening and Closing the Input and Output Cover**

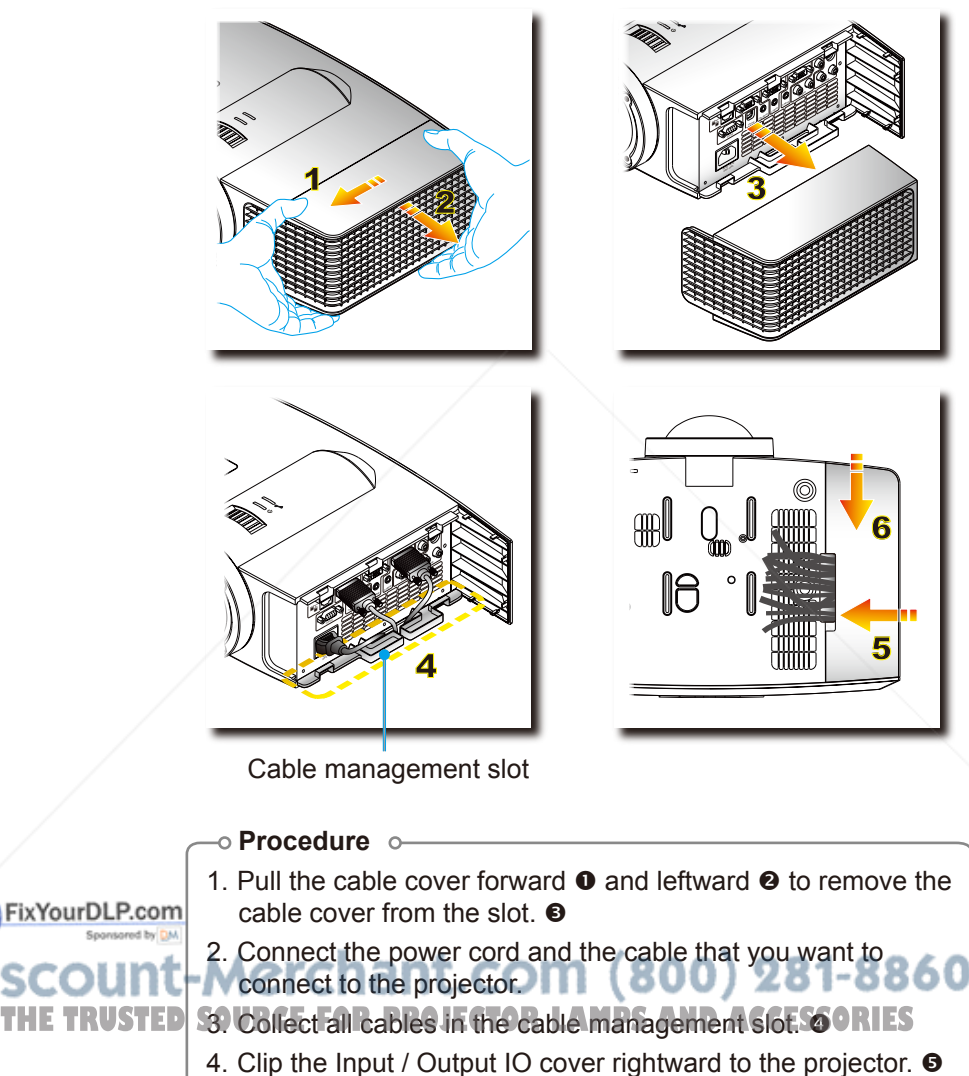

5. Fit the Input / Output IO cover with the rear cover backward tightly **6** 

English 10 *Installation*

### Turning On the Projector and Putting It into Idle Mode

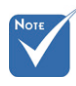

The first time you use the projector, you can select your preferred language from the main menu after the startup screen displays.

#### Turning On the Projector

- 1. Ensure that the power cord and video signal cable are securely connected. The Power LED is solid Amber.
- 2. Turn on the lamp by pressing " $\textcircled{1}$ " on the remote control. The Power LED turns green.

The startup screen displays in approximately 10 seconds.

3. Turn on your source. Select **Input** on the remote control to select an input source (VGA-1, VGA-2, Composite or S-Video).

The projector detects the source you select and displays the image.

If you connect multiple sources at the same time, press **Input** on the remote control to switch between inputs.

#### Putting the projector into Idle Mode

1. Press " $\textcircled{1}$ " on the remote control to turn off the projector lamp. A message appears on the interactive whiteboard.

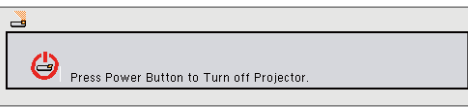

FixYourDLP.com 2. Press " $\circled{v}$ " again to confirm your selection. If you don't press " $\omega$ " again, the message disappears after 10 860 seconds. LOUU). **URCE FOR PROJECTOR LAMPS AND ACCESSORIES** 

> $\triangle$  Caution! Don't turn on the projector immediately after entering Idle Mode.

### Adjusting the Projected Image

Adjusting the Projector's Focus

To focus the image, rotate the Focus Ring until the image is clear.

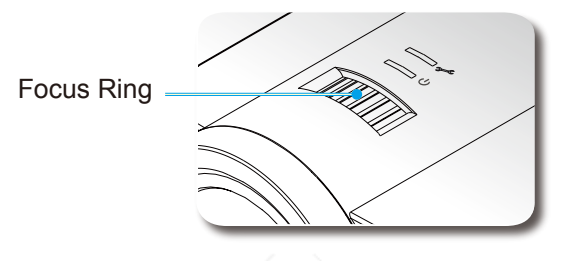

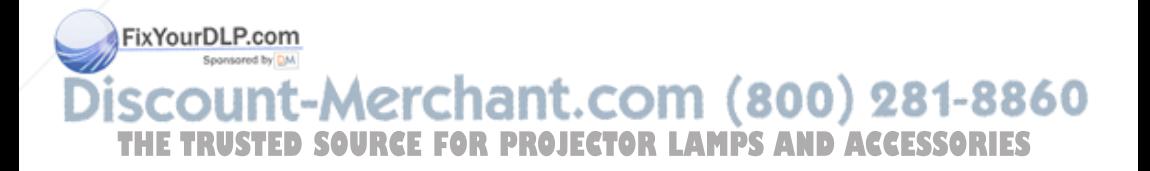

### On-Screen Display Menus

*The projector has multilingual On-Screen Display (OSD) menus that allow you to make image adjustments and change a variety of settings.* 

#### Using the OSD Menus

- 1. To open the OSD menu, press **Menu** on the remote control.
- 2 When the OSD displays, use the  $\blacktriangleleft\blacktriangleright$  buttons to select an item in the main menu. Select an item and press the  $\blacktriangledown$  button to enter a submenu.
- 3. Use the  $\blacktriangle \blacktriangledown$  buttons to select the desired item in the submenu and adjust the settings using the  $\blacktriangle$  button.
- 4. Select the next item that you want to adjust in the submenu and adjust it as described above.

 When each item is adjusted, the projector saves the new setting.

- 5. Press the  $\triangle$  in the first item of each submenu to return to the main menu.
- 6. To exit the OSD menu, press **Menu** again. The OSD menu closes.

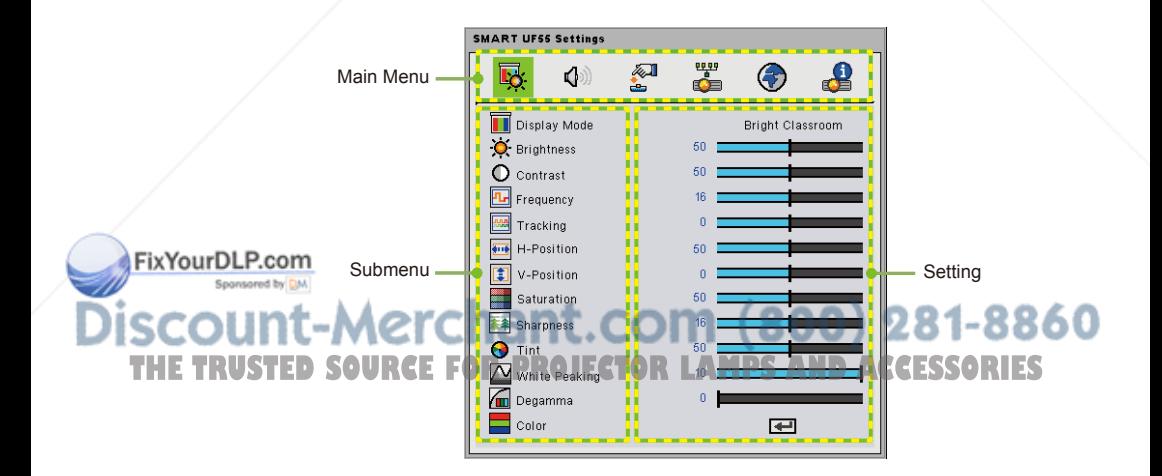

### *Image Adjustment*

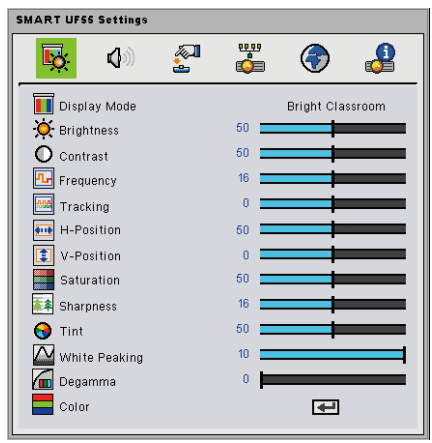

#### Display Mode

There are four factory presets optimized for various types of images:

- **Bright Classroom: This mode is recommended for projecting in** a bright classroom.
- Dark Classroom: This mode is recommended for projecting in a dark classroom.
- sRGB: This mode provides standardized accurate color.
- User: This mode allows you to apply your own settings.

#### **Brightness**

To adjust the brightness of the image:

- $\triangleright$  Press  $\triangleleft$  on the remote control to darken image.
- $\triangleright$  Press  $\triangleright$  on the remote control to lighten the image.

#### Contrast

The contrast controls the degree of difference between the lightest and darkest parts of the picture. Adjusting the contrast changes the amount of black and white in the image.

Press  $\blacktriangleleft$  on the remote control to decrease the contrast.

 $Press$  on the remote control to increase the contrast. 860 (800) 281-8 LCOIN **PROJECTOR LAMPS AND ACCESSORIES** 

FixYourDLP.com

#### 网 體  $\bigcirc$  $\mathbf{P}$  $($ b) Ъ **TT** Display Mode **Bright Classroon**  $\bullet$  Brightness kn. Contrast  $50<sub>1</sub>$ *Image*  Frequency  $16<sup>1</sup>$ Tracking  $\overline{a}$ *Adjustment* H-Position  $50$ V-Position Saturation  $60$ 未ま Sharpness  $\Theta$  Tint White Peaking  $10<sup>10</sup>$ **n** Degamma  $\Omega$ Color 闸

**SMART UFSS Settings** 

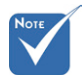

**Frequency**, **Tracking**, **H-Position** and **V-Position** functions are only supported under Analog VGA (RGB) signal.

#### **Frequency**

Change the display data frequency to match the frequency of your computer's graphic card. If a flickering vertical bar appears on your screen, use this function to make an adjustment.

#### **Tracking**

Synchronize the signal timing of the display with your computer's graphics card. If the image appears to be unstable or flickers, use this function to correct it.

#### H-Position

- Press  $\triangleleft$  on the remote control to move the image left.
- $\triangleright$  Press  $\triangleright$  on the remote control to move the image right.

#### V-Position

- Press  $\blacktriangleleft$  on the remote control to move the image down.
- $\triangleright$  Press  $\triangleright$  on the remote control to move the image up.

#### FixYourDLP.com Spansared by DN ount-Merchant.com (800) 281-8860 **TRUSTED SOURCE FOR PROJECTOR LAMPS AND ACCESSORIES**

### *Image Adjustment*

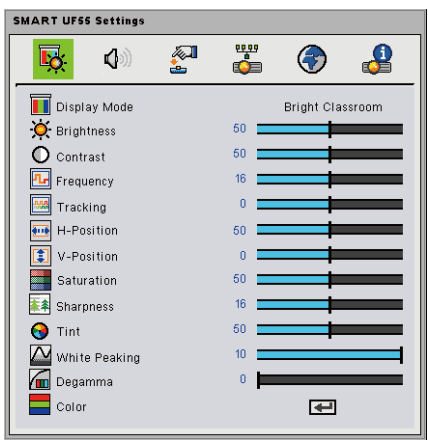

#### **Saturation**

- To adjust a video image from black and white to fully saturated color:
- $\triangleright$  Press  $\triangleleft$  on the remote control to decrease the amount of saturation in the image.
- $\triangleright$  Press  $\triangleright$  on the remote control to increase the amount of saturation in the image.

#### **Sharpness**

To adjust the sharpness of the image:

- $\triangleright$  Press  $\triangleleft$  on the remote control to decrease the sharpness.
- $\triangleright$  Press  $\triangleright$  on the remote control to increase the sharpness.

#### Tint

To adjust the color balance of red and green:

- Press  $\triangleleft$  on the remote control to increase the amount of green in the image.
- $\triangleright$  Press  $\triangleright$  on the remote control to increase the amount of red in the image.

### :ount-Merchant.com (800) 281-8860 THE TRUSTED SOURCE FOR PROJECTOR LAMPS AND ACCESSORIES

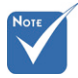

#### **Saturation**,

**Sharpness** and **Tint** functions are available only when the video source is connected.

FixYourDLP.com

## *Image Adjustment*

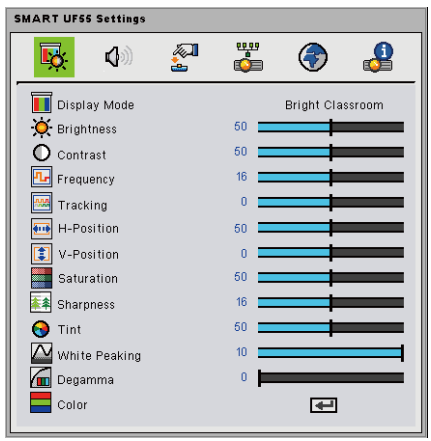

#### White Peaking

This adjustable item utilizes a new color-processing algorithm and system level enhancements to enable higher brightness while providing true, more vibrant colors in picture. The range is from "0" to "10". If you prefer a more enhanced brightness, select a higher setting. For a smoother, more natural image, adjust toward the lower setting.

#### Degamma

Allows you to adjust the color performance of the display.

#### Color

Adjust the Red, Green, Blue, Cyan, Magenta and Yellow colors from the factory default settings for advanced adjustment of the individual colors.

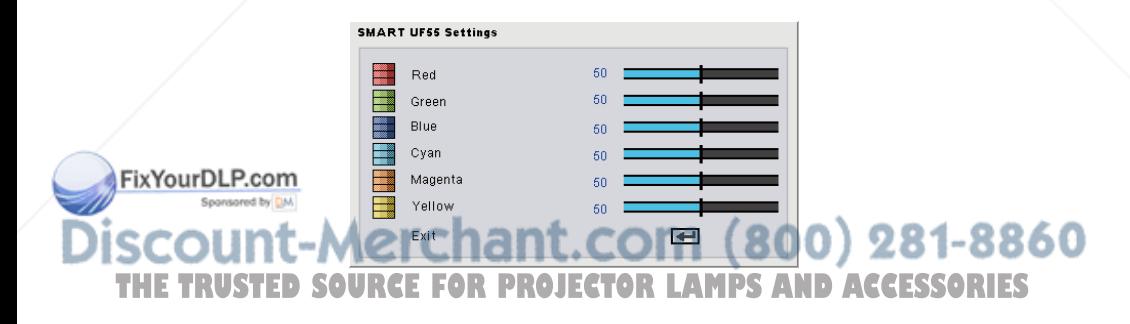

## *Audio Control*

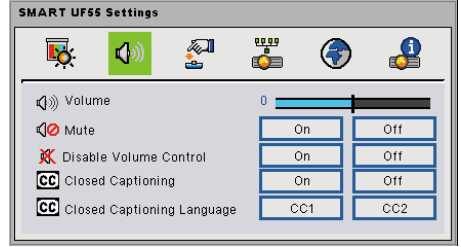

#### Volume

- Press  $\blacktriangleleft$  on the remote control to decrease the volume.
- $\triangleright$  Press  $\triangleright$  on the remote control to increase the volume.

#### Mute

- Select **On** to mute the sound.
- **▶ Select Off** to turn off mute.

#### Disable Volume Control

- **▶ Select On to disable the volume adjustment.**
- Select Off to enable the volume adjustment.

#### Closed Captioning

- **▶ Select On to turn on closed captions.**
- **▶ Select Off to turn off the captioning feature.**

#### Closed Captioning Language

Choose the closed captioning language. This feature is only supported in CC1 or CC2 mode.

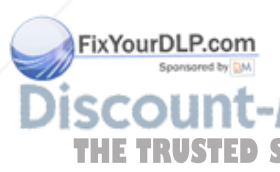

CC1 language: American English.

CC2 language (depending on the TV channel of the user): R60 THE TRUSTED SOURCE FOR PRODIEL FORCh, Portuguese, German, Danish.<sub>S</sub>

## *Default Settings*

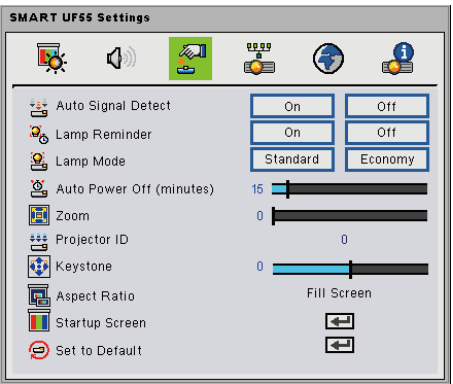

#### Auto Signal Detect

Auto Signal Detect enables the sequential searching of input connectors for a signal.

- **On** scans the inputs sequentially until the first input signal is found.
- **Off** keeps the signal detection in one input connector.

#### Lamp Reminder

Select this option to show or to hide the warning message when the "change lamp" message displays. The message appears 100 hours before the recommended lamp replacement.

#### Lamp Mode

FixYourDLP.com

To adjust the brightness of the image:

- **▶ Select Standard** to brighten the image.
- **▶ Select Economy** to darken the image.

#### Auto Power Off (minutes)

Set the countdown timer interval. The countdown timer starts when there is no signal being sent to the projector. The projector enters Idle Mode when the countdown finishes.

If user wishes to re-start the projector, please power on the **BOO** projector again. **FETOR LAMPS AND ACCESSORIES** 

## *Default Settings*

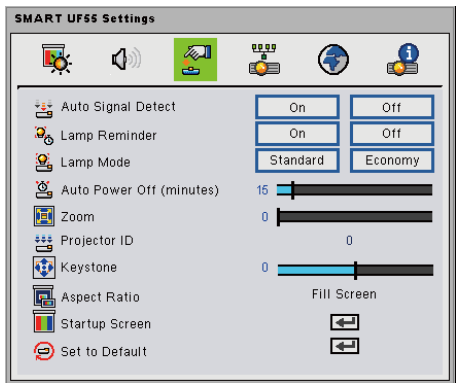

#### Zoom

- $\triangleright$  Press  $\triangleright$  on the remote control to digitally magnify a default area of image in the center of the screen.
- $\triangleright$  Press  $\triangleleft$  on the remote control to zoom out of the image.

#### Projector ID

Press  $\triangleleft$  or  $\triangleright$  on the remote control to set the projector ID number. The range of numbers is from 01 to 99.

#### **Keystone**

Press  $\blacktriangleleft$  or  $\blacktriangleright$  on the remote control to adjust image distortion vertically and make a squarer image.

#### Aspect Ratio

Select one of the following aspect ratios to define how the image appears:

- ▶ Fill Screen: The input source scales to fit the full size of projection area.
- Match Input: The original input source's aspect ratio is used.

FixYourDLP.com

16:9: Use this format for 16:9 input sources, such as HDTV and

DVDs enhanced for widescreen TV.<br>**PICHANT.COM (800) 281-8860 THETRUSTEDSOURCEFORPROJECTORLAMPSANDACCESSORIES**

### *Default Settings Startup Screen*

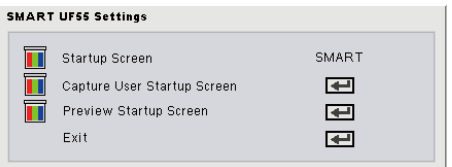

#### Startup Screen

Use this function to select your desired startup screen. If you change this setting, when you exit the OSD menu, the new setting takes effect the next time you open the OSD open.

- ▶ SMART: The default startup screen.
- User: Uses the saved picture from the "Capture User Startup Screen" function.

#### Capture User Startup Screen

Press  $\longrightarrow$  on the remote control to capture a picture of the display screen.

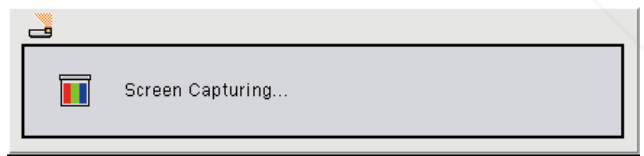

#### Preview Startup Screen

FixYourDLP.com Spansared by DM

Press  $\longleftarrow$  on the remote control to preview the user startup screen on the display screen.

### -Merchant.com (800) 281-8860 **SOURCE FOR PROJECTOR LAMPS AND ACCESSORIES**

## *Default Settings*

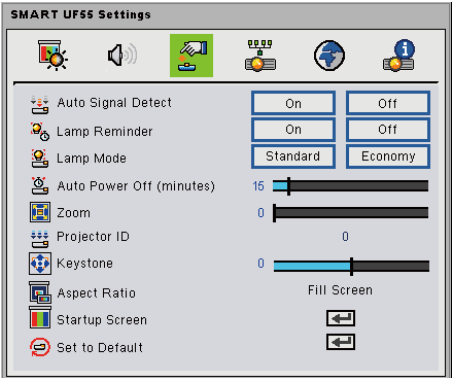

#### Set to Default

Select "Yes" to return the display parameters on all menus to the factory default settings.

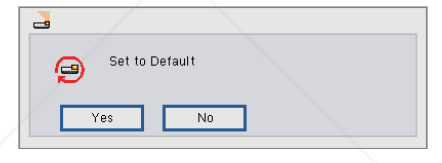

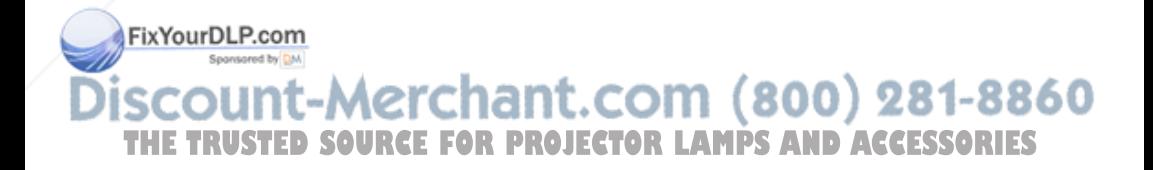

## *Default Settings*

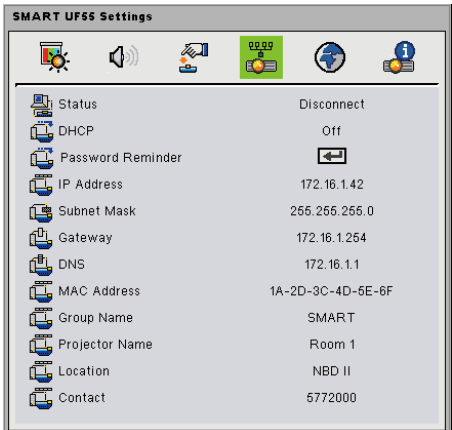

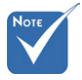

#### **Status**

Display the network connection status.

For configuring the network setting, please refer to **Web Management** on page 27

#### DHCP

Turn the network DHCP on or off.

- **On** assigns an IP address to the projector from the DHCP server automatically.
- **▶ Off** allows you to assign an IP address manually.

#### Password Reminder

Press  $\longleftarrow$  on the remote control to e-mail the yourself password you set through Web Management.

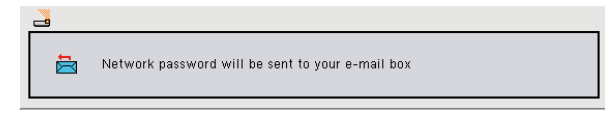

#### IP Address

Display the IP address.

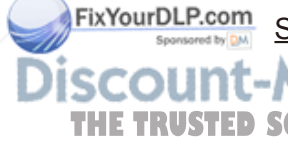

Subnet Mask

Display the subnet mask number. (800) 281-8860 **URCE FOR PROJECTOR LAMPS AND ACCESSORIES** 

## *Network Settings*

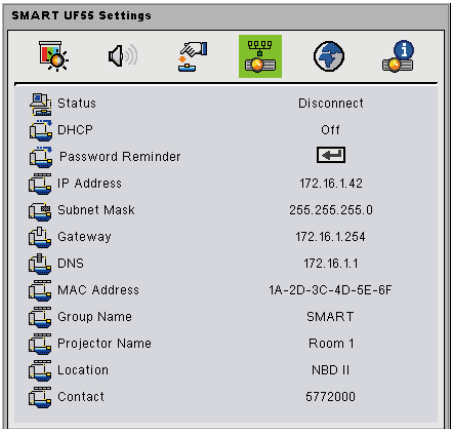

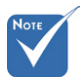

For configuring the network setting,

**Management** on page 27.

#### **Gateway**

Display the default gateway of the network connected to the projector.

#### please refer to **Web** DNS

Display the DNS number.

#### MAC Address

Display the physical address.

#### Group Name

Display the group name.

#### Projector Name

Display the projector name.

#### Location

Display the location information.

#### **Contact**

FixYourDLP.com

Display the contact information.

#### nt-Merchant.com (800) 281-8860 1 I Ir **SOURCE FOR PROJECTOR LAMPS AND ACCESSORIES**

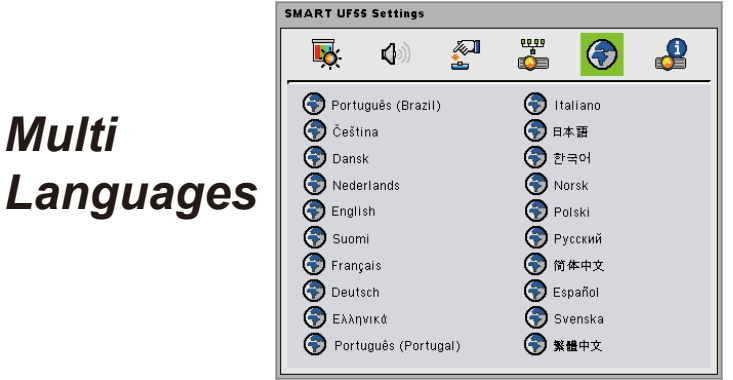

#### **Language**

This setting lets you choose the language of the OSD. Press  $\blacktriangledown$ to enter the submenu, and then press  $\triangle$  or  $\nabla$  or  $\triangle$  or  $\triangleright$  on the

remote control to select your preferred language. Press  $\leftarrow$  on the remote control to apply your selection.

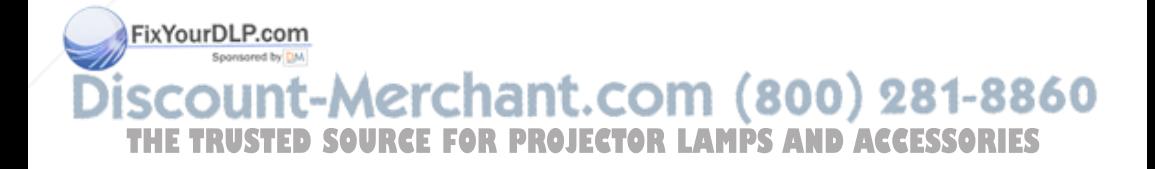

## *Projector Information*

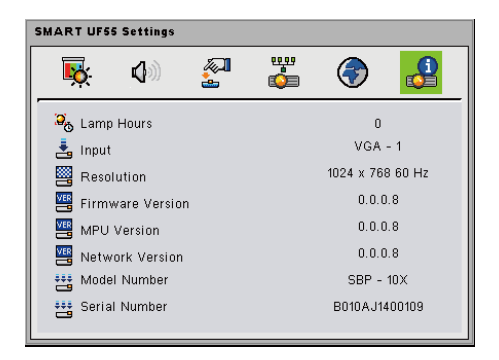

#### Lamp Hours

Display the operating hours since the last lamp timer reset.

All functions in **Projector Information**  display the status of the projector only.

#### Input

Display the input connector type.

#### Resolution

Display the current display resolution.

#### Firmware Version

Display the projector firmware version.

#### MPU Version

Display the projector MPU version.

#### Network Version

Display the projector Network version.

#### Model Number

Display the model number.

**Serial Number** THE TRUSTED SO<sup>Display the Serial dyploedr</sup> LAMPS AND ACCESSORIES

FixYourDLP.com

## **Web Management**

This menu allows you to access Web Management and manage the projector from a remote location.

#### **Accessing Web Management**

If the projector is connected to a network, the IP address appears on the OSD screen.

#### **Example**

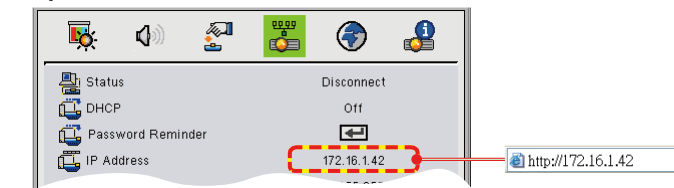

**▶ Start the Internet Explorer<sup>®</sup> or Netscape Navigator<sup>™</sup> Internet** browser and enter the IP Address into the address field. The Web page displays as below.

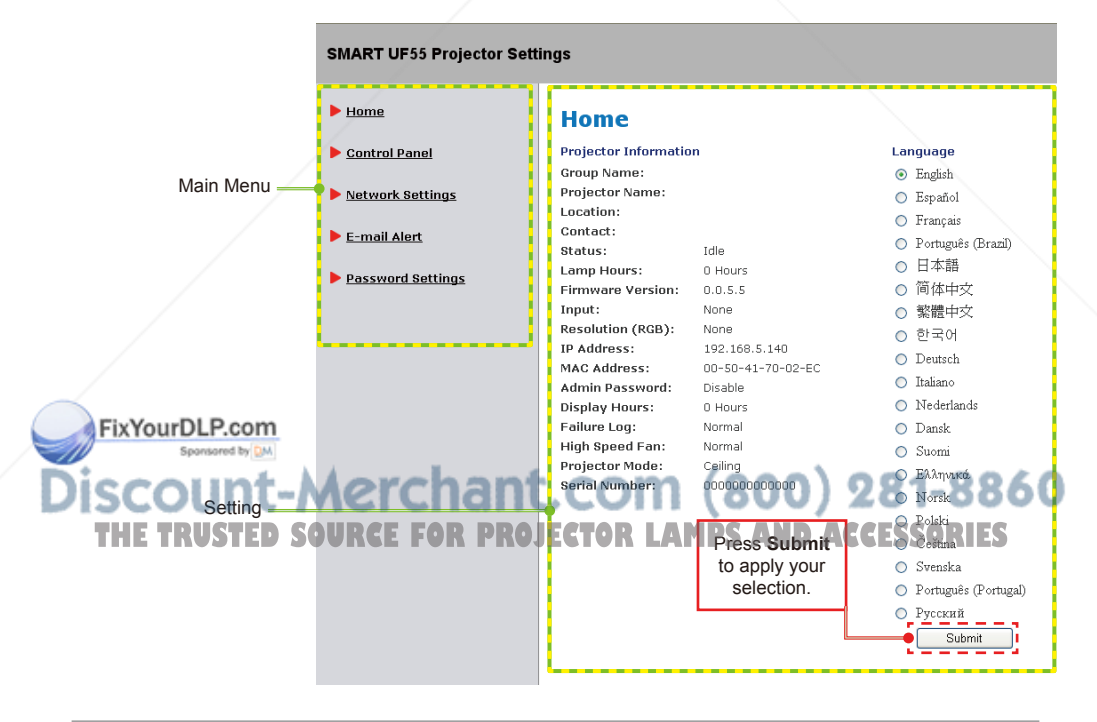

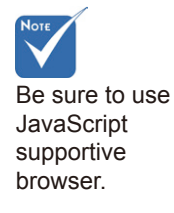

### *Home Page*

The **Home Page** displays basic information about the projector and allows you to set the OSD language.

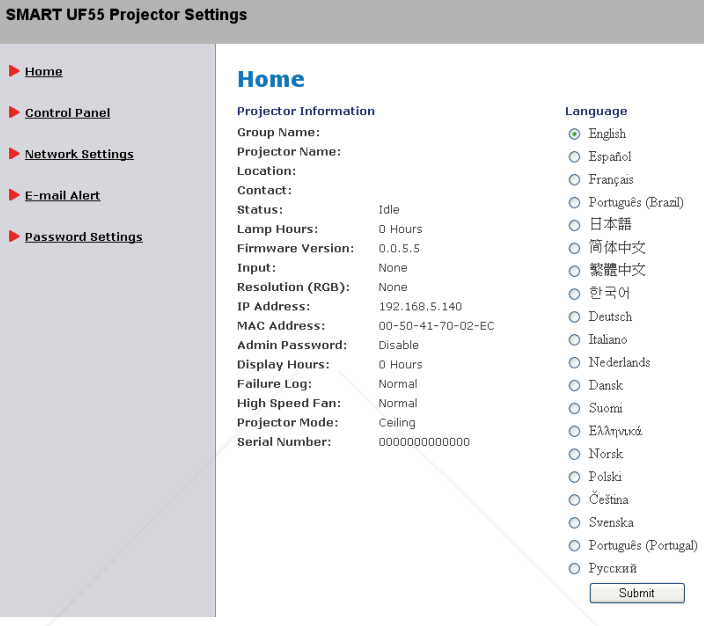

#### Language

Choose the language for the Web Management interface. Press **Submit** to apply your selection.

#### Projector Information

Display the projector information.

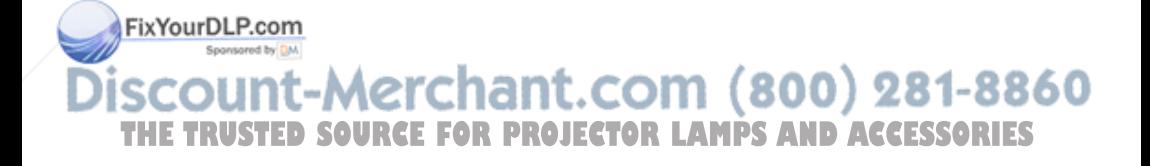

### *Control Panel*

The **Control Panel** allows you to manage the projector status using a Web browser.

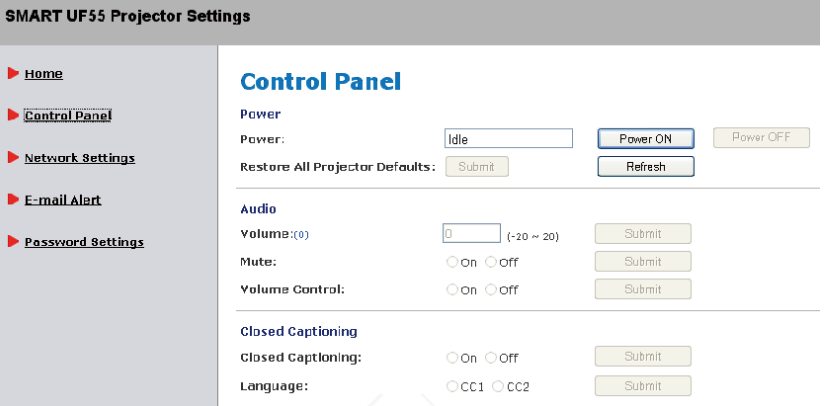

#### Power

- ▶ Select **Power ON** to turn on the projector.
- Select **Power OFF** to put the projector into Idle Mode.

#### Restore All Projector Defaults

- Select **Submit** to return the factory default settings.
- Select **Refresh** to refresh the current settings.

#### Volume

Adjust volume of the projector.

#### Mute

- **▶ Select On to mute the sound.**
- **▶ Select Off to turn off mute.**

#### Volume Control

FixYourDLP.com

Select **On** to allow volume adjustment.

Select **Off** to disable the volume adjustment. .om **SOURCE FOR PROJECTOR LAMPS AND ACCESSORIES** 

**SMART UF55 Projector Settings** 

### *Control Panel*

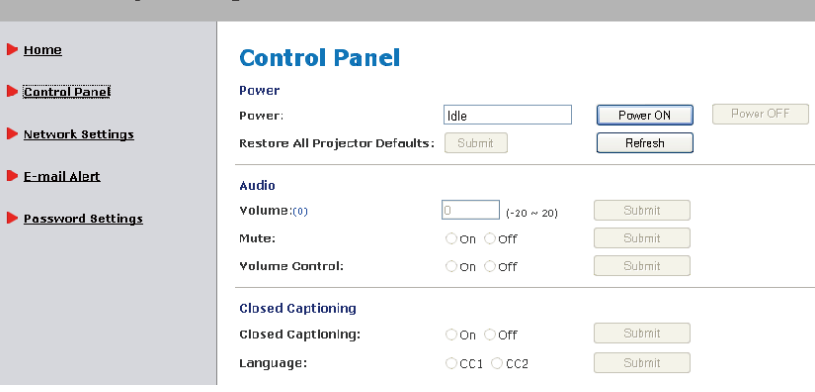

#### Closed Captioning

- **▶ Select On to turn on closed captions.**
- **▶ Select Off** to turn off closed captions.

#### **Language**

Choose the closed captioning language. This feature is only supported in CC1 or CC2 mode.

CC1 language: American English.

CC2 language (depending on the TV channel of the user): Spanish, French, Portuguese, German, Danish.

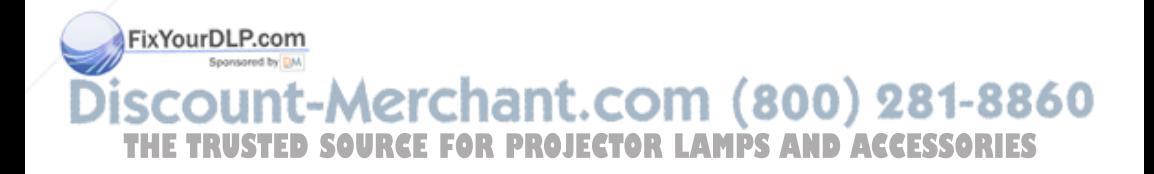

### *Control Panel*

#### **SMART UF55 Projector Settings**

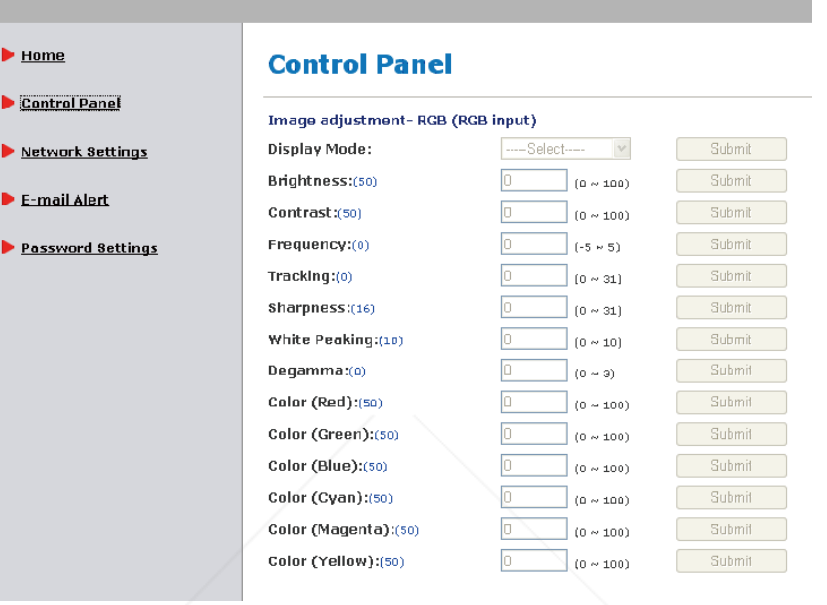

#### Display Mode

Select a display mode: Bright Classroom, Dark Classroom, sRGB or User.

#### **Brightness**

Adjust the brightness of the image.

#### **Contrast**

The contrast controls the degree of difference between the lightest and darkest parts of the picture. Adjusting the contrast changes the amount of black and white in the image.

#### **Frequency**

FixYourDLP.com

Change the display data frequency to match the frequency of your computer's graphic card. If a flickering vertical bar appears on your screen, use this function to make an adjustment. **All and the comparison of the comparison** 

#### THE TRUSTED S<u>fracking</u>FOR PROJECTOR LAMPS AND ACCESSORIES

Synchronize the signal timing of the display with your computer's graphics card. If the image appears to be unstable or flickers, use this function to correct it.

### *Control Panel*

#### **SMART UF55 Projector Settings**

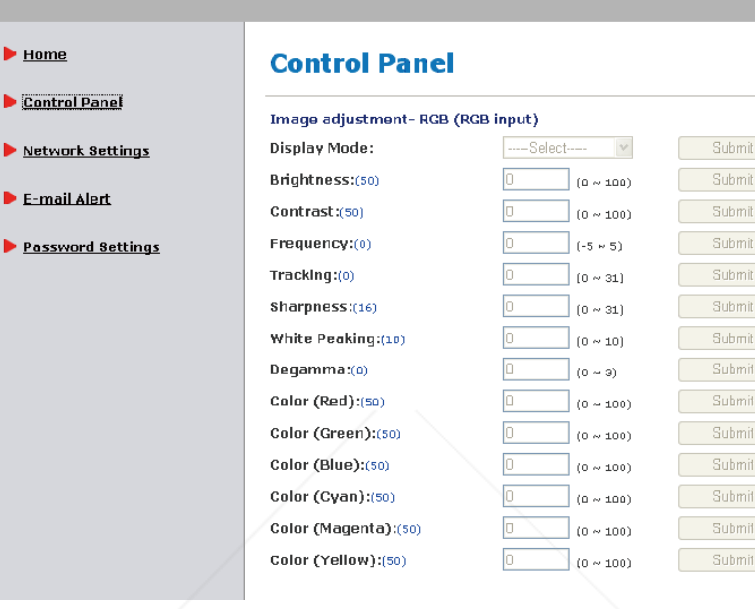

#### **Sharpness**

Adjust the sharpness of the image.

#### White Peaking

This adjustable item utilizes a new color-processing algorithm and system level enhancements to enable higher brightness while providing true, more vibrant colors in picture. The range is from "0" to "10". If you prefer a more enhanced brightness, select a higher setting. For a smoother, more natural image, adjust toward the lower setting.

#### Degamma

Allows you to adjust the color performance of the display.

281-8860 Color<sub>10</sub> .cor (800 **THE TRUSTED SO Adjust the Red, Green, Blue, Cyan, Magenta and Yellow colors State of the Second State of the Second State of the Second State of the Second State of the Second State of the Second State of the Second State** from the factory default settings for advanced adjustment of the individual colors.

FixYourDLP.com

### *Control Panel*

#### **SMART UF55 Projector Settings**  $\blacktriangleright$  Home **Control Panel Control Panel Default Settings** Auto Signal Detect: Oon Ooff Submit Network Settings Lamp Reminder: Oon Ooff Submit  $\blacktriangleright$  F-mail Alert Submit Lamn Moder ○ Standard ○ Economy Auto Power Off: (15) Suhmit  $(0 \sim 180)$ Password Settings Suhmit Zoom:/01  $(0 \sim 30)$ Keystone:(0)  $(-40 \sim 40)$ Submit H-Position (RGB input): (50)  $(0 \sim 100)$ Submit V-Position (RGB Input): (0)  $(-5 \times 5)$ Submit Select----Submit Aspect Ratio: Select----Submit Startup Screen:

#### Auto Signal Detect

Auto Signal Detect enables the sequential searching of input connectors for an signal.

- **On** scans the inputs sequentially until the first input signal is found.
- **Off** keeps the signal detection in one input connector.

#### Lamp Reminder

Select this option to show or to hide the warning message when the "change lamp" message displays. The message appears 100 hours before the recommended lamp replacement.

#### Lamp Mode

To adjust the brightness of the image:

- **▶ Select Standard** to lighten the image.
- Select **Economy** to darken the image.

#### FixYourDLP.com Auto Power Off

Set the countdown timer interval. The countdown timer starts when there is no signal being sent to the projector. The projector enters **THE TRUSTED SOUR Mode when the countdown finishes AND ACCESSORIES** If user wishes to re-start the projector, please power on the projector again.

#### Zoom

Adjust the image on the projection screen.

### *Control Panel*

#### **SMART UF55 Projector Settings**

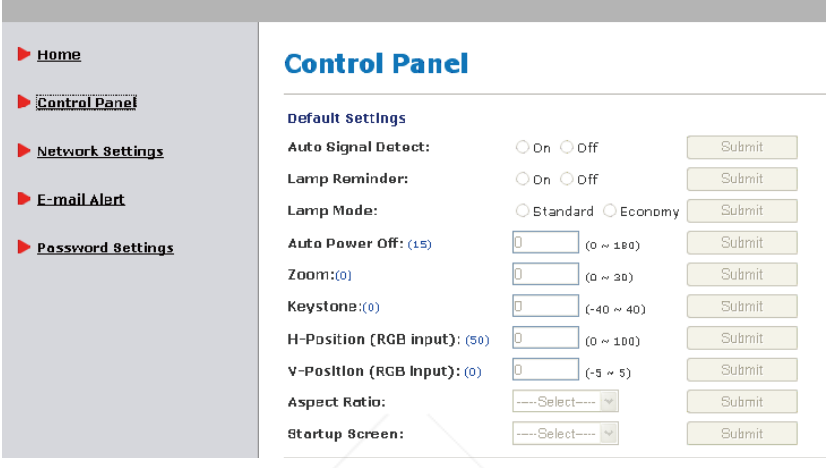

#### Keystone

Adjust the image distortion vertically and make a squarer image.

#### H-Position (RGB input)

Adjust the image to move left or right.

#### V-Position (RGB input)

Adjust the image to move up or down.

#### Aspect Ratio

Select one of the following aspect ratios to define how the image appears:

- ▶ Fill Screen: The input source scales to fit the full size of projection area.
- Match Input: The original input source's aspect ratio is used.
- 16:9: Use this format for 16:9 input sources, such as HDTV and DVDs enhanced for widescreen TV.

Startup Screen

Use this function to select your desired startup screen. If you **THE TRUSTED Sochange this setting, when you exit the OSD menu, the new setting** takes effect the next time you open the OSD open.

- ▶ SMART: The default startup screen.
- User: Uses the saved picture from the "Capture User Startup Screen" function.

FixYourDLP.com

### *Control Panel*

#### **SMART UF55 Projector Settings**

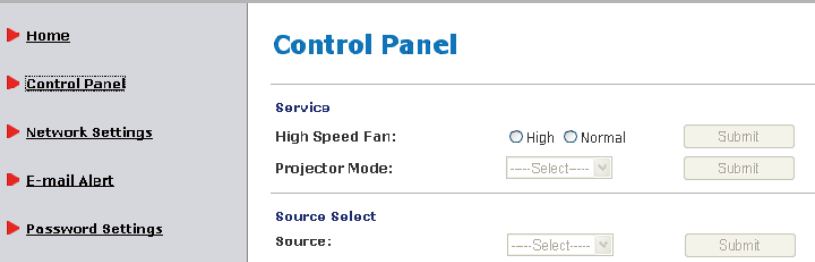

#### High Speed Fan

Adjust the rotational speed of the projector's fan.

- ▶ Select **HIGH** to rotate the projector's fan at high speed if the projector's temperature is high or if the location is above 6000 ft. altitude.
- ▶ Select **NORMAL** to use the normal rotational speed.

#### Projection Mode

Select the projection mode (Front, Ceiling, Rear or Rear Ceiling).

#### Source

Select the input source (VGA-1, VGA-2, Composite or S-Video).

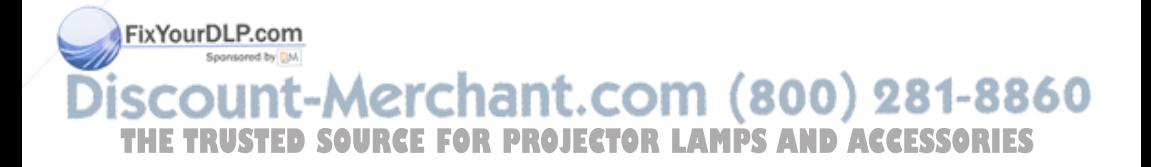

### *Network Settings*

The **Network Settings** allow you to enable or disable DHCP and set network related addresses and names.

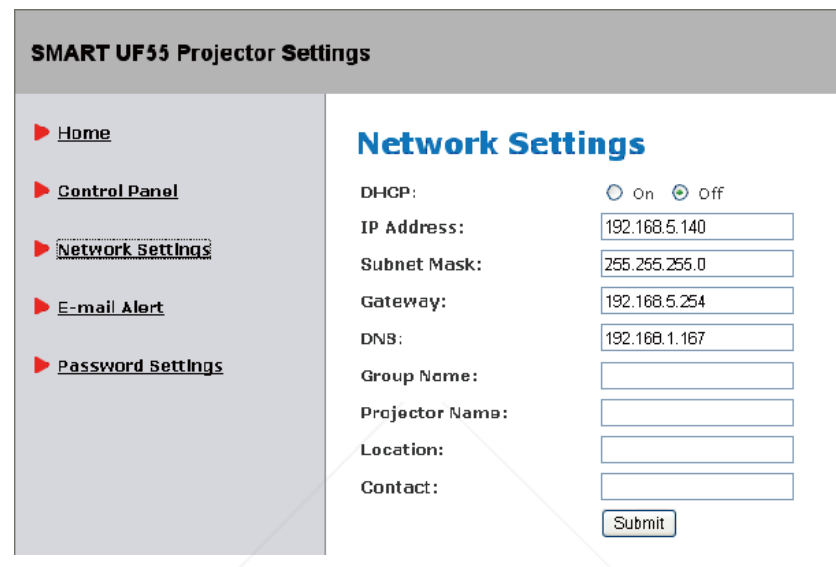

#### DHCP

- **On** assigns an IP address to the projector from the DHCP server automatically.
- **Off** allows you to assign an IP address manually.

#### IP Address

Set an IP address.

#### Subnet Mask

Set the subnet mask number.

#### **Gateway**

Set the gateway number.

FixYourDLP.com DNS

Set the DNS number. COM (800) 281-8860 *THETRUSTER PROJECTOR LAMPS AND ACCESSORIES* 

### *Network Settings*

#### **SMART UF55 Projector Settings**

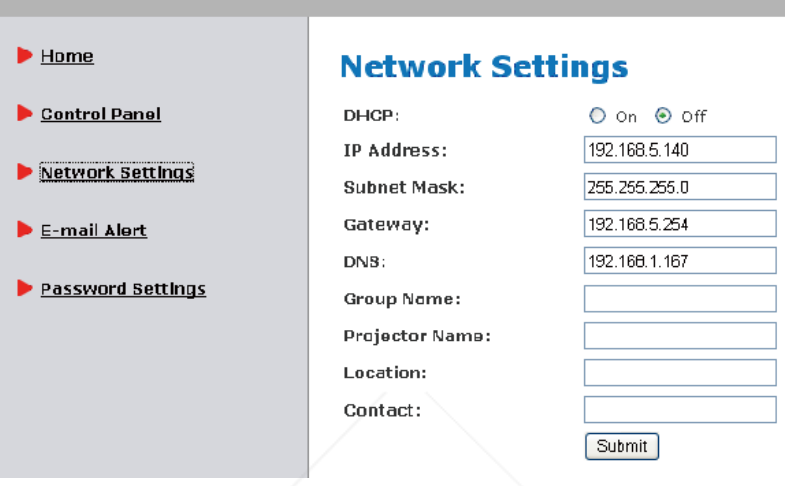

#### Group Name

Allows you to define the group name of the projector. (Maximum characters: 12)

#### Projector Name

Allows you to define the projector name. (Maximum characters: 12)

#### Location

Allows you to define the location of the projector. (Maximum characters: 16)

#### **Contact**

FixYourDLP.com Spansared by DM

Allows you to define the contact name of the projector. (Maximum characters: 16)

### ount-Merchant.com (800) 281-8860 **TRUSTED SOURCE FOR PROJECTOR LAMPS AND ACCESSORIES**

### *Network Settings*

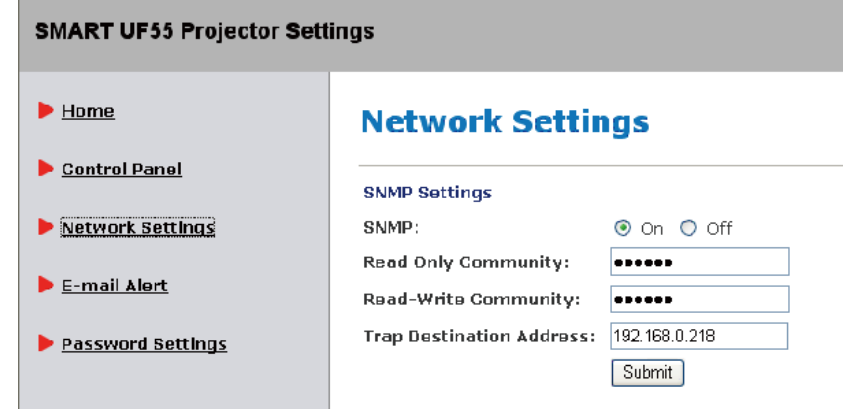

#### SNMP Enable

- **▶ Select On to enable SNMP MIB function.**
- **▶ Select Off to disable SNMP MIB function.**

#### Read Only Community

The **Read Only Community** string is like a password. It is sent along with each SNMP Get-Requst and allows access to device. The default **Read Only Community** string is "public".

#### Read-Write Community

The **Read-Write Community** string is like a password. It is sent along with each SNMP Set-Requst and allows access to device. The default **Read-Write Community** string is "public".

#### Trap Destination Address

Allows you to define the **Trap Destination Address** of the projector.

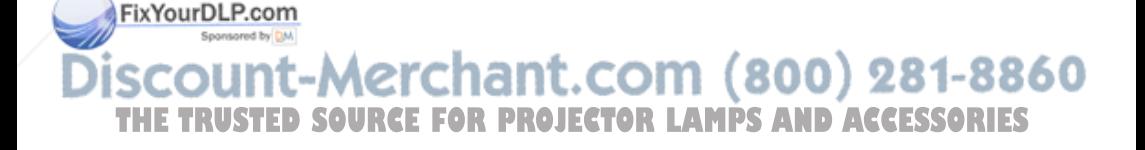

### *E-mail Alert*

The **E-mail Alert** allows you to enter your e-mail alert address and adjust related settings.

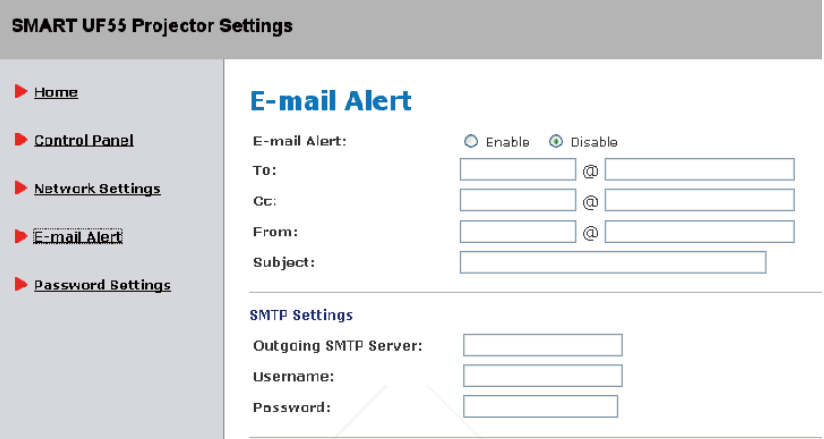

#### E-mail Alert

- **▶ Select Enable** to turn on the E-mail Alert function.
- **▶ Select Disable** to turn off the E-mail Alert function.

#### To

Define the e-mail address of the E-mail Alert recipient.

#### Cc

Define the e-mail address of the E-mail Alert "copy to" recipient.

#### From

Define the e-mail address of the user who sends the E-mail Alert.

#### Outgoing SMTP server

Define the outgoing SMTP server.

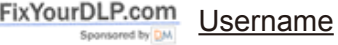

Define the SMTP server user name. 800) 281-8860 THE TRUSTED SRESSWORD PROJECTOR LAMPS AND ACCESSORIES Define the SMTP server password.

### *E-mail Alert*

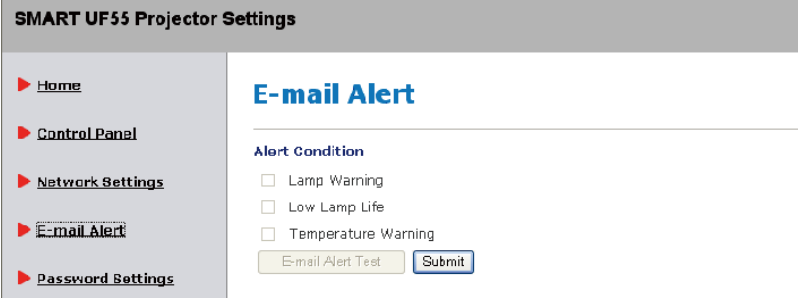

#### Alert Condition

The projector provides three alert conditions (Lamp warning, Low lamp life and Temperature warning).

- Select the conditions you want to apply, and then press **Submit** to apply the selection. The projector sends an alert e-mail (SMART Alert) to your e-mail address.
- **Press the E-mail Alert Test to confirm your e-mail address.** The projector sends a test e-mail (SMART Alert- Test Mail) to your e-mail address.

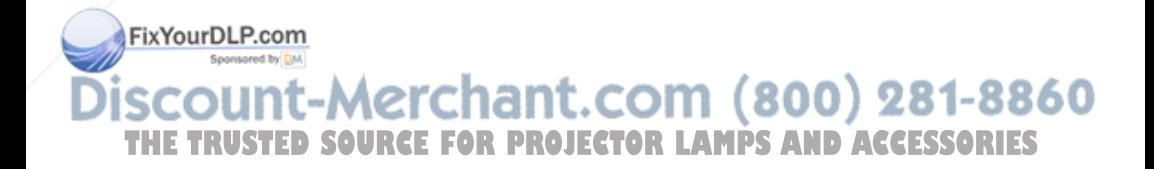

### *Password Settings*

This projector provides a security function that allows the administrator to manage usage for the projector.

The **Password Settings** allow you to enable the Administrator Password function.

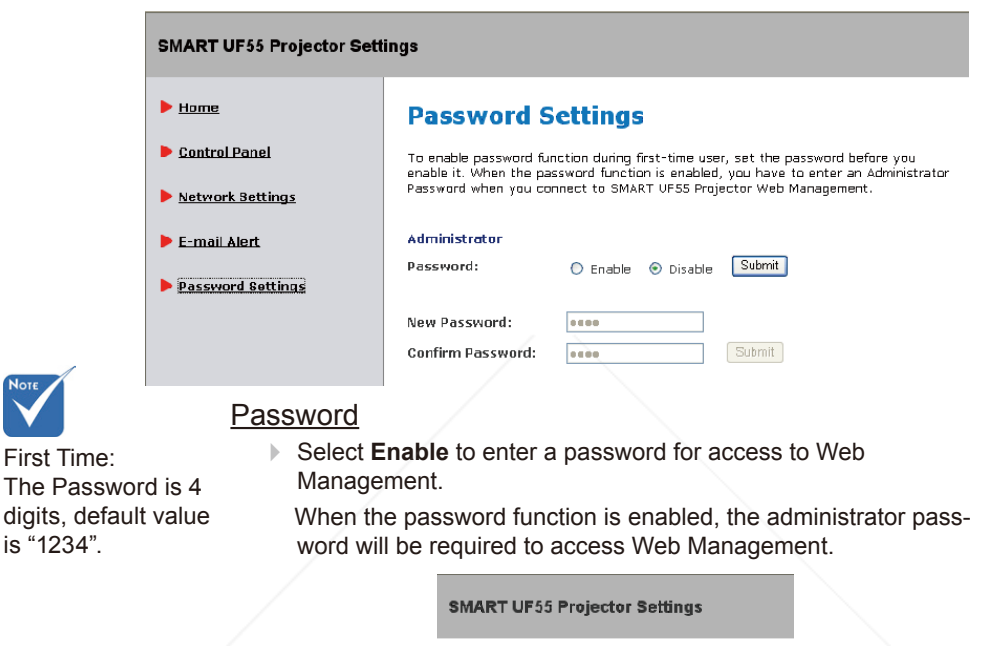

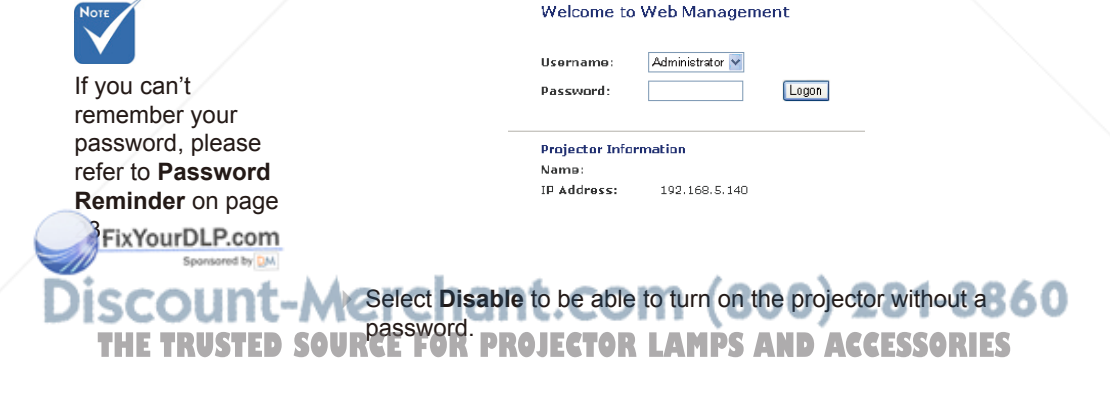

### **Troubleshooting**

*If you experience a problem with your projector, please refer to the following information. If a problem persists, please contact your local reseller or service center.* 

#### Image Problems

**7** No image appears on-screen

- Ensure that all the cables and power connections are correctly and securely connected as described in the "Installation" section on page 10.
- **Ensure that all of the pins on the connectors are not bent or broken.**
- Make sure if the projection lamp has been securely installed.
- $\blacktriangleright$  Make sure the projector is turned on.
- Ensure that the **Hide Display** feature on the remote is disabled.

**Partial, scrolling or incorrectly displayed image** 

If you are using a desktop computer:

For computers running the Windows*®* 95, Windows*®* 98, Windows*®* 2000, or Windows*®* XP operating system:

- 1. Click **My Computer → Control Panel**, and then double-click **Display**.
- 2. Select the **Settings** tab.
- 3. Verify that your display resolution setting is lower than or equal to UXGA (1600 × 1200).

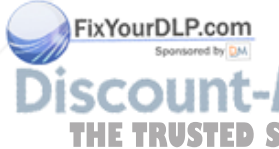

If the projector is still not projecting the whole image, you will also need to change the monitor display you are using. Refer to the<br>following steps. following steps.

4. Click **Advanced Properties**. **THETRUSTEDSOURCEFORPROJECTORLAMPSANDACCESSORIES**

FixYourDLP.com

- 5. Click **Change** on the Monitor tab.
- 6. Click **Show all devices**, and then select **Standard monitor types** from the SP drop-down list. Select the resolution mode you need from the **Models** drop-down list.
- 7. Verify that the resolution setting of the monitor display is lower than or equal to UXGA (1600  $\times$  1200).
- If you are using a laptop computer:
	- 1. Follow the steps above to adjust the resolution of the computer.
	- 2. Press the appropriate buttons listed below for your laptop manufacturer to send signals from laptop to the projector. Example: [Fn]+[F4]

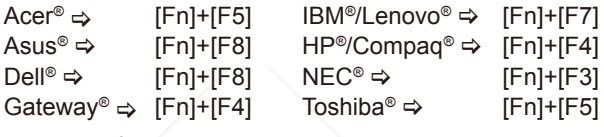

Mac Apple*®*:

System Preference  $\Rightarrow$  Display  $\Rightarrow$  Arrangement  $\Rightarrow$  Mirror display

If you experience difficulty changing resolutions or your monitor freezes, restart all equipment including the projector.

**The screen of the laptop or PowerBook<sup>®</sup> computer isn't** displaying your presentation

If you are using a laptop

Some laptop PCs may deactivate their own screens when a second display device is in use. Each has a different way to be reactivated. Refer to your computer's manual for detailed information.

**P** Image is unstable or flickering

 Adjust the **Tracking** setting in the OSD to correct this issue. See page 15 for more information. THE TRUSTED SO Change the tracking setting on your computer. LCCESSORIES **1** Image has vertical flickering bar

- Adjust **Frequency** setting in the OSD to correct this issue. See page 15 for more information.
- Check and reconfigure the display mode of your graphic card to make it compatible with the projector.

**7** Image is out of focus

Adjust the Focus Ring on the projector lens.

**1?** The image is stretched when displaying 16:9 DVD title

When you play an anamorphic DVD or a 16:9 DVD, the projector displays the image in 16:9 format.

If you play a 4:3 format DVD title, change the **Aspect Ratio** to **Fill Screen** in the projector OSD.

If the image is still stretched, adjust the aspect ratio type.

**1** Image is too small or too large

**Press Menu** on the remote control, select **Aspect Ratio**, and then try the different settings.

#### Other Problems

**1?** The projector freezes when you enter any control

If possible, turn off the projector, then unplug the power cord and wait at least 60 seconds before reconnecting power.

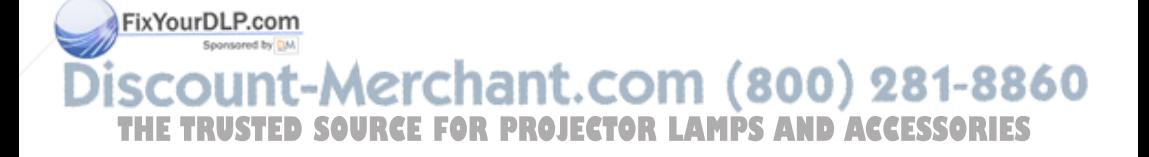

Contact your authorized SMART Reseller to solve the problem.

#### Projector Status Indication

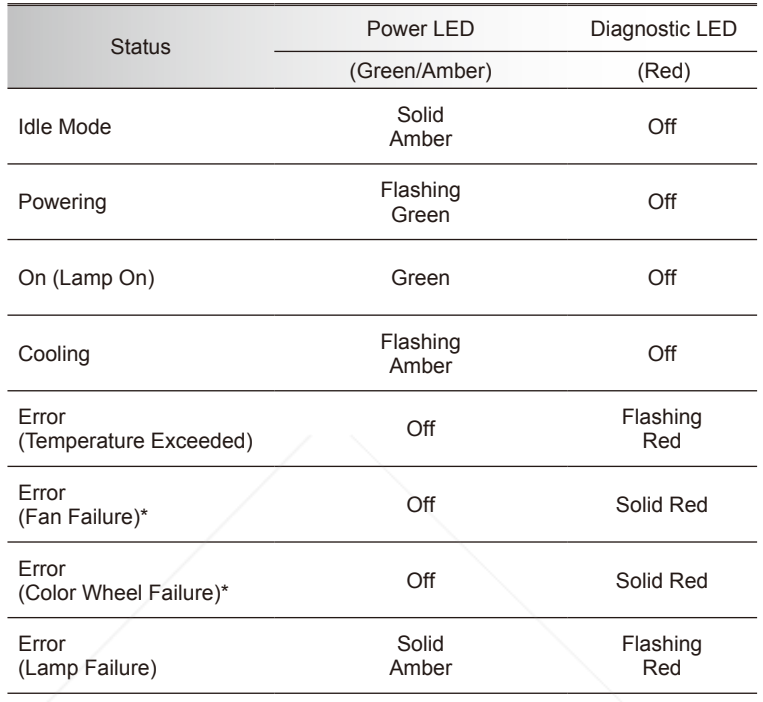

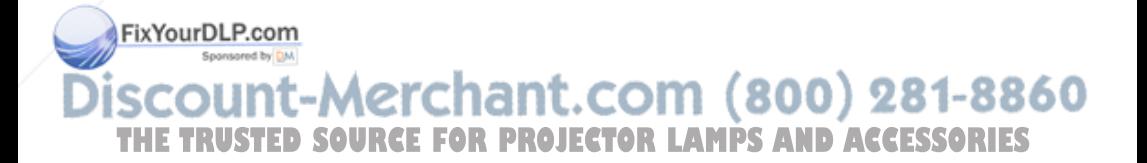

## *Appendices*

#### **7** Message Reminders

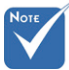

Contact your authorized SMART Reseller to solve the problem.

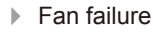

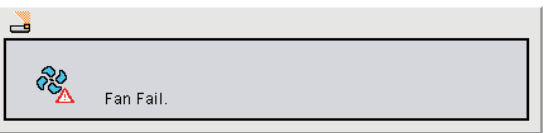

Fan breakdown: One of the fans has failed. The projector will automatically shut down.\*

**Temperature warning** 

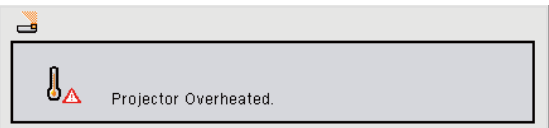

Projector overheated: Air vents might be blocked or the ambient temperature might be over 55℃. The projector will automatically shut down.

Lamp warning

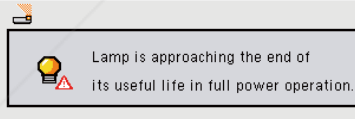

**Power message** 

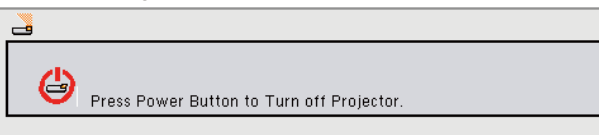

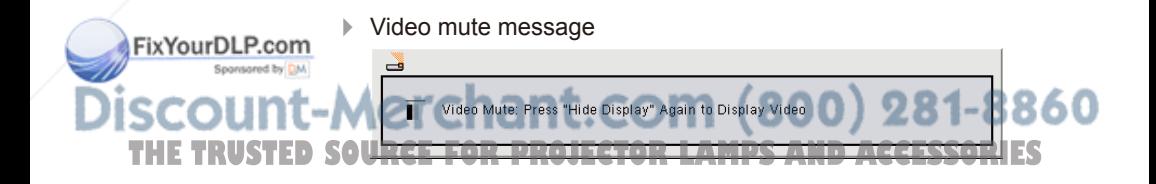

sco

### Compatibility Modes

#### VGA Analog

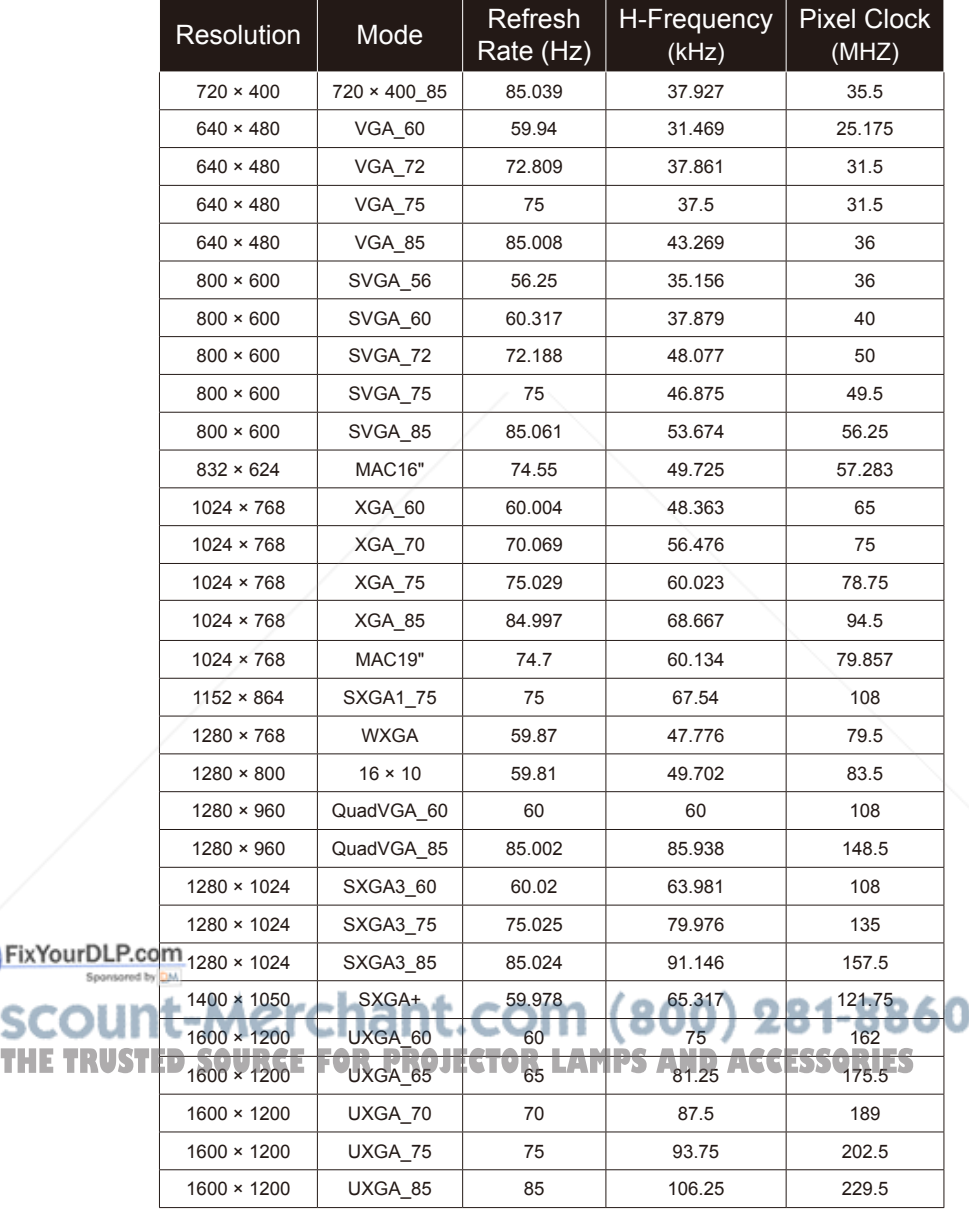

#### Y/Pb/Pr signals

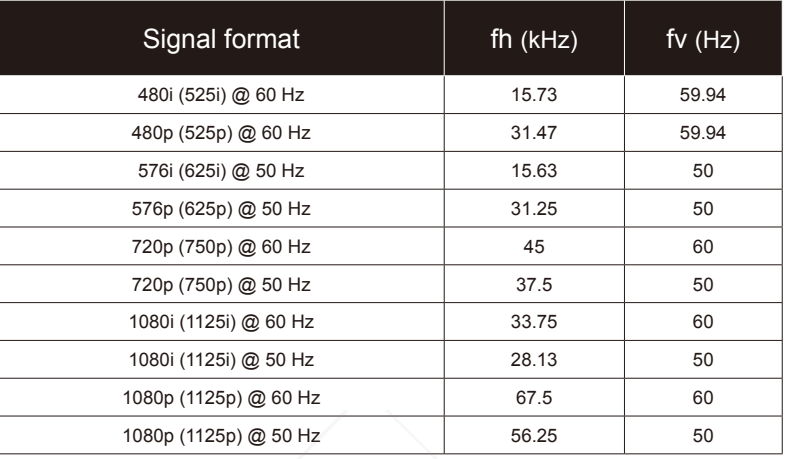

#### ▶ S-Video and Composite Video signals

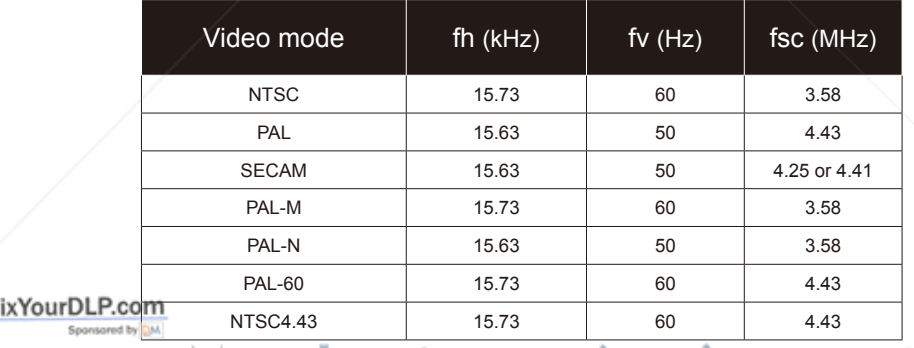

# Discount-Merchant.com (800) 281-8860

### **RS-232 Connector Pin Assignments**

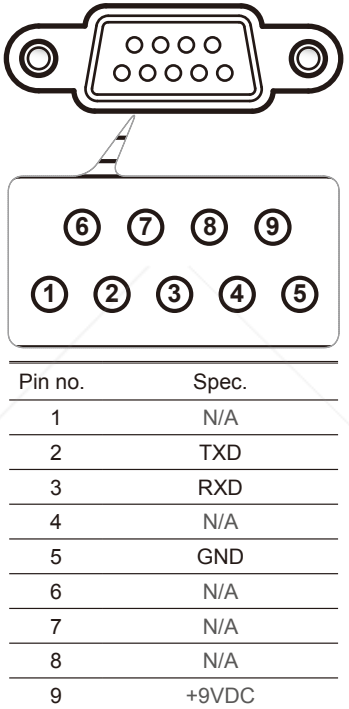

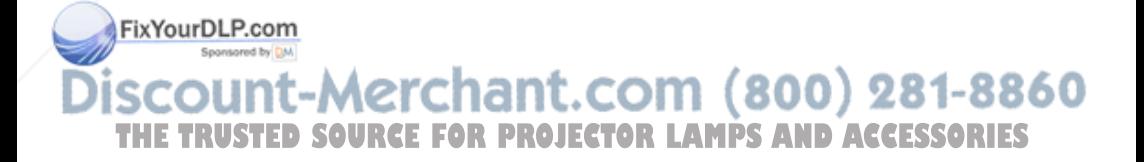

### **Lens cleaning instruction**

- 1. Avoid touching or scratching the lens.
- 2. Do not use organic solvents, such as alcohol or ether, to clean the lens.
- 3. Use clean compressed air to remove dust and debris from the lens.
- 4. If wiping the lens becomes unavoidable, use protective gloves to dip a soft woven cloth in anti-static solvent and gently wipe from the center to the outer part. Use an anti-static solvent such as Hyperclean® EE-6310 and a cloth such as Purestat® PW2004 or similar.

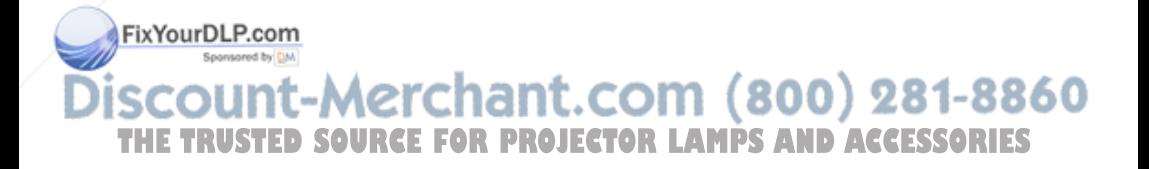

### Replacing the lamp

When the lamp life is nearing the end of use, you will receive a warning message.

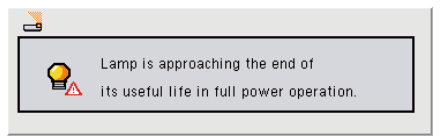

When you see this message, please contact your local reseller or service center to change the lamp as soon as possible. Make sure the projector has been cooled down for at least 30 minutes before changing the lamp.

Caution: Hot! Let unit cool for 30 minutes before removing lamp module cover. Do not obstruct lens. High pressure lamp may shatter if improperly handled. Disconnect power before changing lamp. Replace only with SMART Technologies approved lamp module.

 $H_1$  Lamps contain mercury and must be recycled or disposed of according to local, state or federal laws.

Warning: Be careful of broken glass when replacing the lamp. Wear eye protection and gloves when replacing lamp.

 $\sqrt{\Delta}$  Warning: Lamp compartment may be hot! Allow it to cool down before changing the lamp.

Warning: To reduce the risk of personal injury, don't drop the FixYourDLP.cof lamp module or touch the lamp bulb. The bulb may shatter and cause injury if it is dropped.  $(800)$  281-8860 **PROJECTOR LAMPS AND ACCESSORIES** 

## *Appendices*

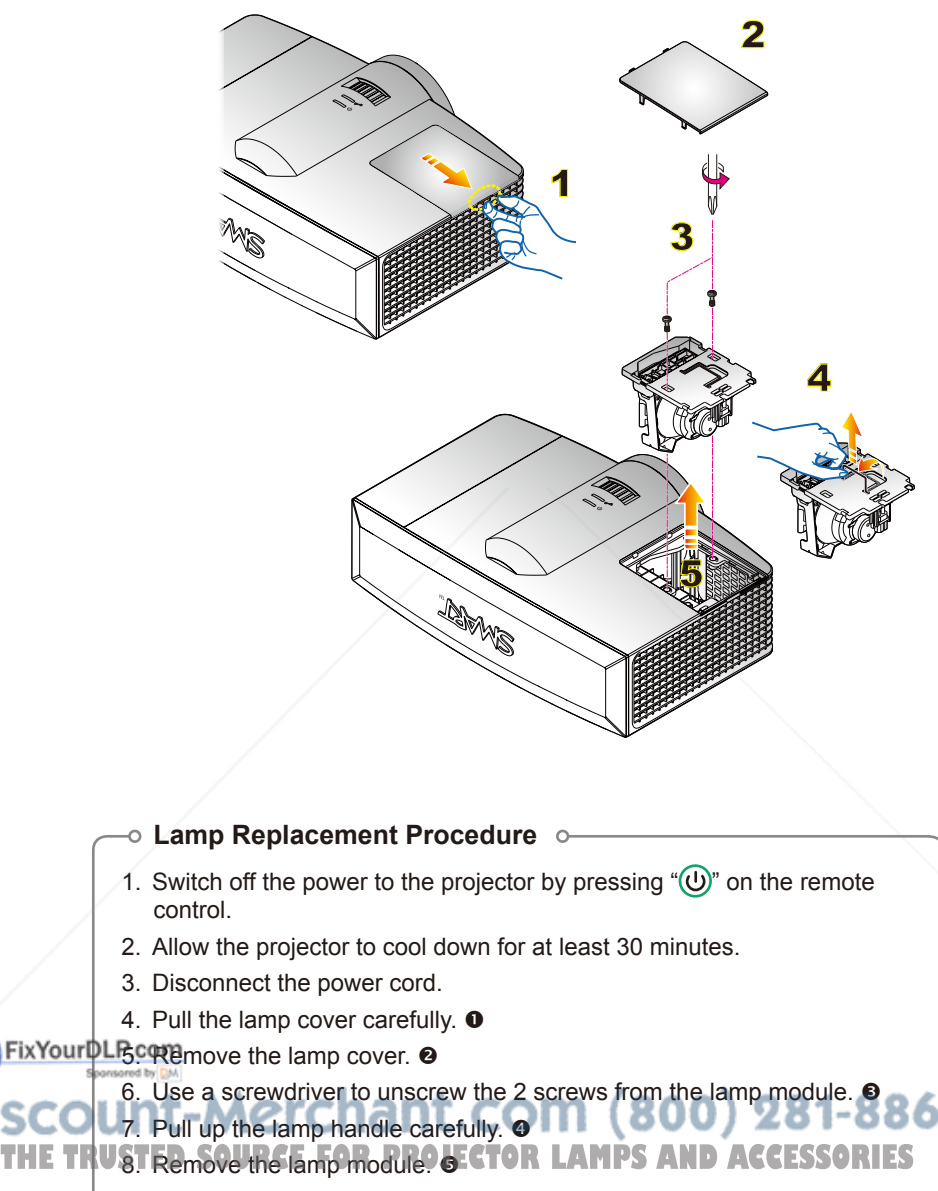

To replace the lamp module, follow previous steps in reverse order.

S

## *Regulatory Compliance*

#### Waste Electrical and Electronic Equipment Regulations

Waste Electrical and Electronic Equipment regulations apply to all electrical and electronic equipment sold within the European Union.

When you dispose of any electrical or electronic equipment, including SMART products, we strongly encourage you to contact your local WEEE recycling agency for recycling and disposal advice.

Your SMART product required the extraction and use of natural resources for its production. It may contain hazardous substances. By disposing of electrical and electronic equipment appropriately, you lower the impact of these substances upon health and the environment and reduce the pressure on natural resources. Recycling agencies can reuse or recycle most of the materials from your product.

Please think about how you intend to dispose of any product that has a WEEE symbol or accompanying WEEE guidelines.

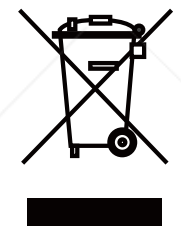

If you need more information on the collection, reuse and recycling of electrical and electronic equipment, please contact your local WEEE recycling agency.

Alternatively, contact your local reseller or SMART Technologies for information on the environmental performance of our products.

#### Restriction of Certain Hazardous Substances (RoHS) Directives

SMART Technologies supports global efforts to ensure that electronic equipment is manufactured, sold and disposed of in a safe and environmentally friendly manner.

FThis product meets the requirements of the European Union's Restriction of Certain Hazardous Substances (RoHS) Directive 2002/95/EC, as well as the People's Republic of China's Control of Pollution Caused by Electronic Information Products (China RoHS).

**TSubsequently, this product also complies with other, less stringent directives that have** arisen in various geographical areas, and that incorporate the European Union's RoHS directive as a basis.

For more information, refer to your local regulations or visit www.smarttech.com.

#### Online Support

Visit www.smarttech.com/support to view and download user's guides, "how-to" and troubleshooting articles, software and more.

#### **Training**

Visit www.smarttech.com/trainingcenter for training materials and information about our training services.

#### Contacting SMART Technical Support

SMART Technical Support welcomes your call. However, if you experience difficulty with your SMART product, you may want to contact your authorized SMART reseller first. Your SMART reseller may be able to resolve the issue without delay.

All SMART products include online, telephone, fax and e-mail support:

**Online:** www.smarttech.com/contactsupport

**Telephone:** +1.403.228.5940 or Toll Free 1.866.518.6791 (U.S./Canada) (Monday to Friday, 5 a.m. – 6 p.m. Mountain Time) **Fax:** +1.403.806.1256 **E-mail:** support@smarttech.com

#### General Inquiries

#### **Address: SMART Technologies**

1207 – 11 Ave SW, Suite 300 Calgary, AB T3C 0M5 **CANADA** 

**Switchboard:** +1.403.245.0333 or Toll Free 1.888.42.SMART (U.S./Canada) **Fax:** +1.403.228.2500

**E-mail:** info@smarttech.com

#### /a{ናanty∟p.com

Product warranty is governed by the terms and conditions of SMART's "Limited Equipment Warranty" that shipped with the SMART product at the time of purchase. Registration **THETRUSTEDSOURCEFORPROJECTORLAMPSANDACCESSORIES**

To help us serve you, register online at www.smarttech.com/registration.

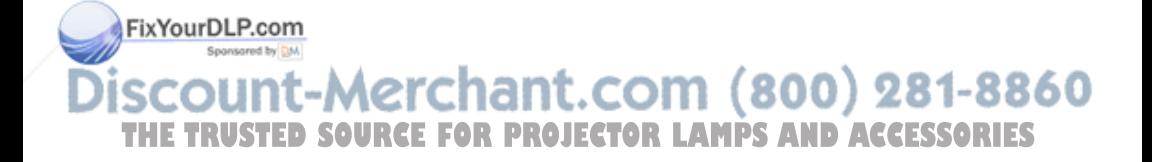

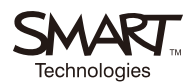

#### SMART Technologies

1207 – 11 Avenue SW, Suite 300 Calgary, AB T3C 0M5 CANADA

www.smarttech.com/support www.smarttech.com/contactsupport Support +1.403.228.5940 Toll Free 1.866.518.6791 (U.S./Canada)

Sponsored by DM **Discount-Merchant.com (800) 281-8860**<br>THE TRUSTED SOURCE FOR PROJECTOR LAMPS AND ACCESSORIES

FixYourDLP.com

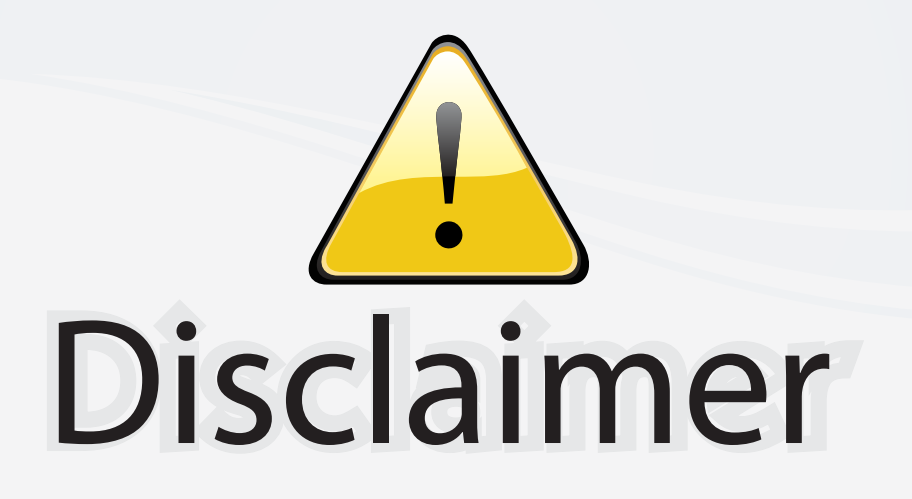

This user manual is provided as a free service by FixYourDLP.com. FixYourDLP is in no way responsible for the content of this manual, nor do we guarantee its accuracy. FixYourDLP does not make any claim of copyright and all copyrights remain the property of their respective owners.

About FixYourDLP.com

FixYourDLP.com (http://www.fixyourdlp.com) is the World's #1 resource for media product news, reviews, do-it-yourself guides, and manuals.

Informational Blog: http://www.fixyourdlp.com Video Guides: http://www.fixyourdlp.com/guides User Forums: http://www.fixyourdlp.com/forum

FixYourDLP's Fight Against Counterfeit Lamps: http://www.fixyourdlp.com/counterfeits

# Sponsors:

RecycleYourLamp.org – Free lamp recycling services for used lamps: http://www.recycleyourlamp.org

Lamp Research - The trusted 3rd party lamp research company: http://www.lampresearch.com

Discount-Merchant.com – The worlds largest lamp distributor: http://www.discount-merchant.com

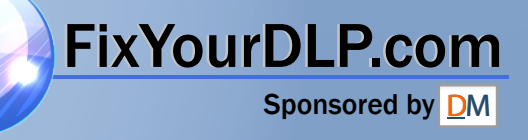